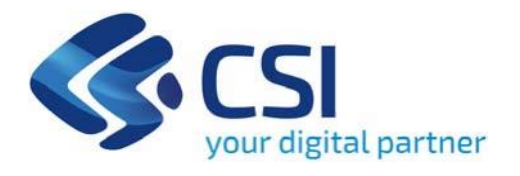

## **TUTORIAL Contributo alle Imprese artigiane per la partecipazione a fiere**

**Csi Piemonte**

**Torino, 03 maggio 2024**

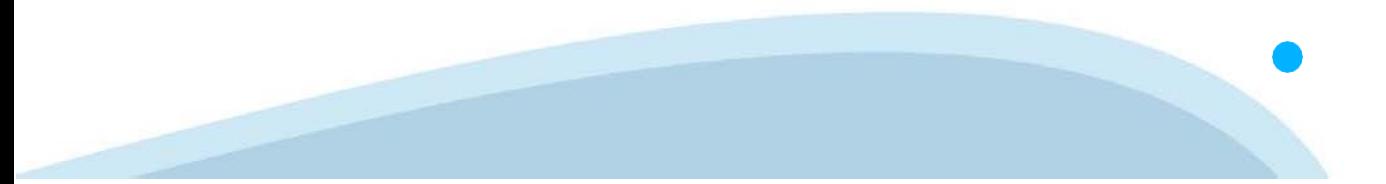

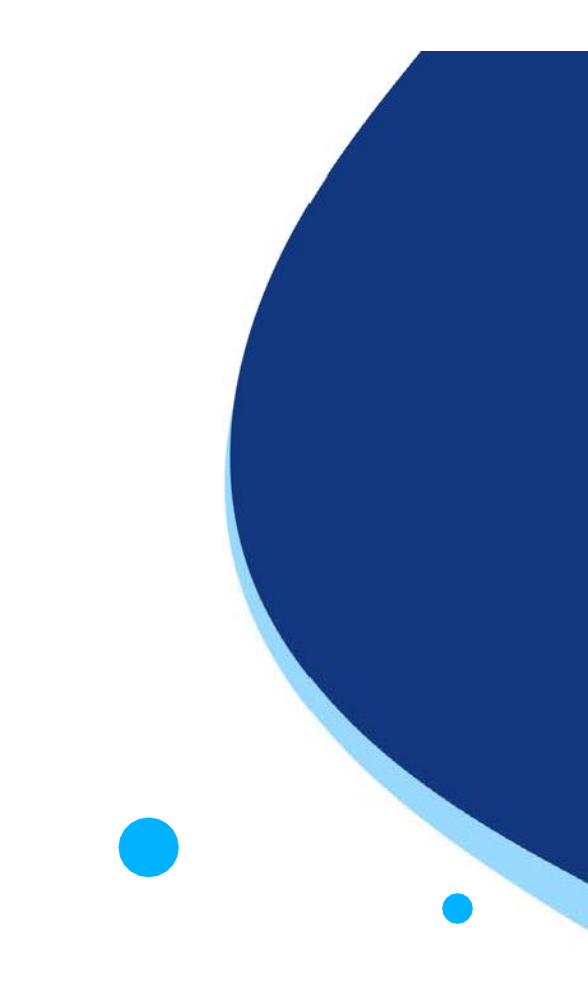

La procedura FINDOM‐Finanziamento Domande è stata realizzata per consentire agli utenti pubblici e privati di accedere alle manifestazioni di interesse della Regione Piemonte. La procedura FinDom richiede l'acquisizione di opportune credenziali di autenticazione; gli strumenti devono essere acquisiti autonomamente dal Beneficiario che desidera partecipare al bando.

I metodi di autenticazione previsti per accedere alla procedura sono :

- ‐ **Credenziali SPID personali di 2 livello**
- ‐ **Certificato digitale di autenticazione (Cns, TS, FirmaDigitale)**
- ‐ **Carta d'identità digitale**

**Il Beneficiario può scegliere alternativamente tra le modalità di accesso.I metodi di autenticazione NON devono essere obbligatoriamente intestati al richiedente.**

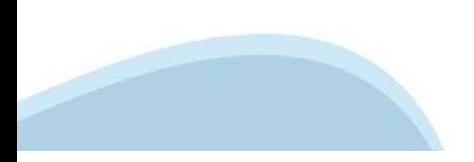

### **ACCESSO TRAMITE CREDENZIALI SPID PERSONALI E DI SECONDO LIVELLO**

SPID, il Sistema Pubblico di Identità Digitale, è la soluzione che ti permette di ACCEDERE a tutti i servizi online della Pubblica Amministrazione con un'unica IdentitàDigitale.

Le credenziali SPID sono univoche a livello nazionale e si possono ottenere seguendo le indicazioni fornite dal sito: h[ttps://www.spid.g](http://www.spid.gov.it/richiedi)ov.i[t/richiedi‐spid](http://www.spid.gov.it/richiedi)

### **L'ACCESSOALLA PROCEDURA FINANZIAMENTI DOMANDE RICHIEDE IL LIVELLO DI SICUREZZA 2 (NON È NECESSARIO IL LIVELLO 3 E NON E' AMMISSIBILE L'UTILIZZO DI CREDENZIALI SPID AZIENDALI).**

### **LE CREDENZIALI SPID NON DEVONO ESSERE OBBLIGATORIAMENTE INTESTATE AL RICHIEDENTE**

**NOTA:** la configurazione delle credenziali SPID è a carico dell'utente che effettua l'autenticazione. In caso di problemi tecnici è necessario rivolgersi al soggetto che ha fornito le credenziali.

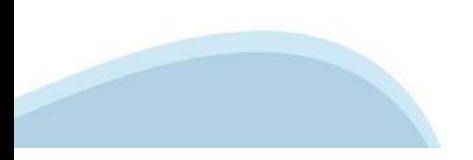

### **PAGINE DI ACCESSO CONSPID**

Premere il tasto **Entra con Spid**. Scegliere il proprio Identity Provider e inserire le credenziali rilasciate dal IdentityProvider.

#### **Entra con SPID** R

SPID è il sistema di accesso che consente di utilizzare, con un'identità digitale unica, i servizi online della Pubblica Amministrazione e dei privati accreditati.

Se sei già in possesso di un'identità digitale, accedi con le credenziali del tuo gestore.

Se non hai ancora un'identità digitale, richiedila ad uno dei gestori.

Maggiori info Non hai SPID?

sp:d

AgID Agenzia per

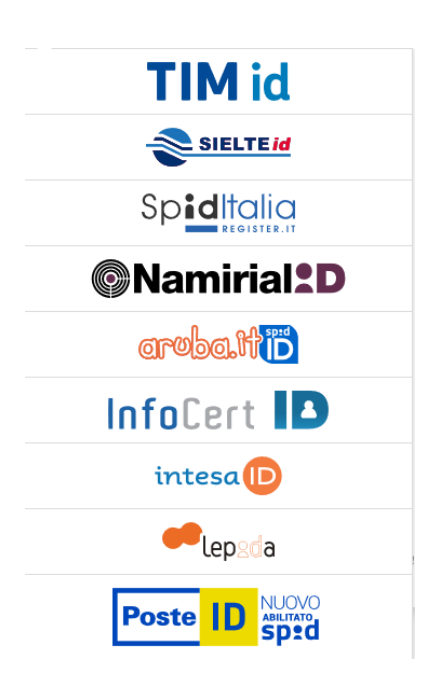

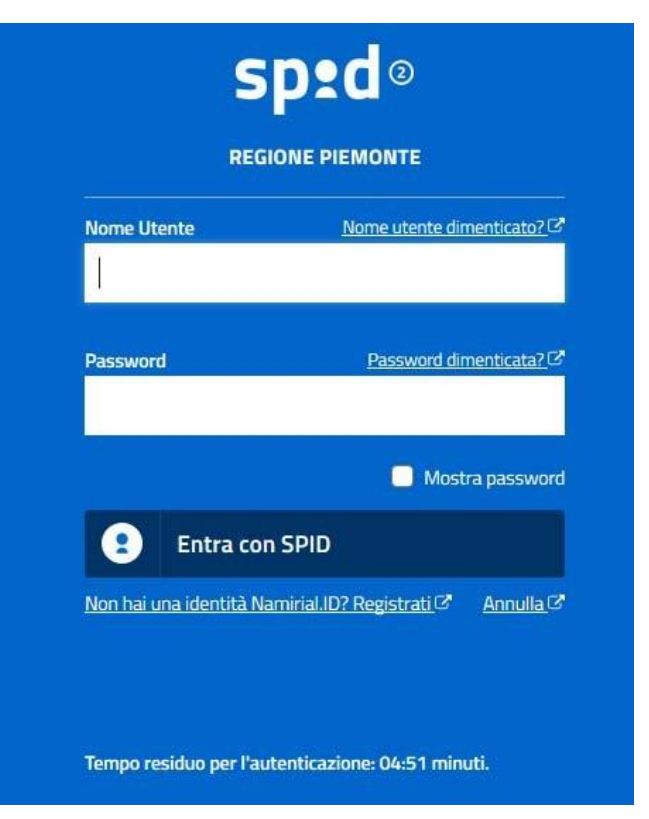

### **ACCESSO TRAMITE CERTIFICATO DIGITALE DIAUTENTICAZIONE**

L'identificazione elettronica è un processo in cui si usano i dati di autenticazione personale in forma elettronica per identificare univocamente: una persona fisica, una persona legale, una persona fisica che rappresenti una persona legale.

L'identificazione elettronica, detta anche certificato digitale di autenticazione, viene utilizzata per ACCEDERE a servizi online.

Il certificato digitale è presente all'interno di un dispositivo (nel formato Smart Card ,Token USB o Carta nazionale dei servizi, Firma digitale), rilasciato da una Certification Authority (CA) autorizzata. Consente di effettuare un'autenticazione forte nei siti web che richiedono come credenziale di accesso l'utilizzo di un certificatodigitale.

Link utili:

h[ttps://www.](http://www.agid.gov.it/it/piattaforme/firma)agid.gov.it/it/piattaforme/firma-elettronica-qualificata/certificati h[ttps://www.](http://www.agid.gov.it/it/piattaforme/firma)agid.gov.it/it/piattaforme/firma-elettronica-qualificata/prestatori-di-servizi-fiduciari-attivi-in-italia

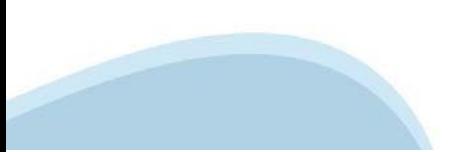

### **PAGINE DI ACCESSO CONCERTIFICATO DIGITALE**

E' sempre disponibile l'accesso con Certificato digitale emesso da una Certification Authority riconosciuta a livello nazionale o CNS abilitata.

La pagina di accesso al servizio mostrerà il link per gli utenti che dispongono certificato digitale o CNS abilitata.

### Accesso tramite certificato digitale o carta elettronica

Si prega di accertarsi che il certificato digitale sia configurato correttamente nel browser in uso. Solo in seguito cliccare il seguente pulsante Accedi.

#### Accedi

Per problemi durante l'accesso alle procedure di Sistema Piemonte, non attribuibili ai dispositivi elettronici, contattare:

**Assistenza Csi 011.0824407**

**Form di Assistenza**

### **ACCESSO CON CARTA DI IDENTITA'ELETTRONICA**

La CIE (Carta d'identità elettronica) è il nuovo documento d'identità in Italia. È rilasciata sia ai cittadini italiani che stranieri (UE o extra‐UE).

Oltre alle funzioni della precedente carta, permette l'accesso ai servizi digitali della Pubblica Amministrazione come previsto dallanormativa.

L'accesso può avvenire:

- **da PC (utilizzando unapposito lettore NFC)**
- da smartphone o tablet (dotati di tecnologia NFC, sistema operativo Android 6.x o superiore e dell'applicazione "CIE ID" del Poligrafico che è possibile scaricare dal Play Store Android)

Per maggiori informazioni:

[https://www.cartai](http://www.cartaidentita.interno.gov.it/)denti[ta.interno.gov.it/](http://www.cartaidentita.interno.gov.it/)

**ACCESSO CON CARTA DIIDENTITA' ELETTRONICA**

Seleziona la modalità di autenticazione

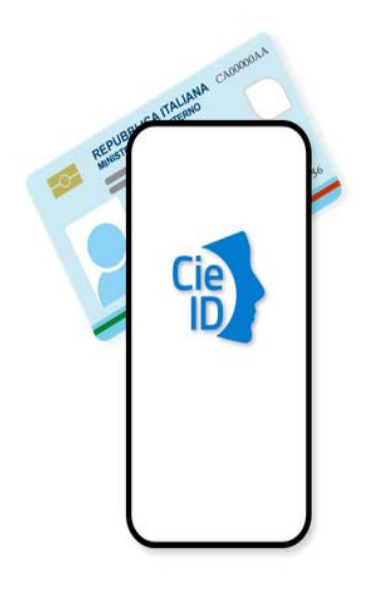

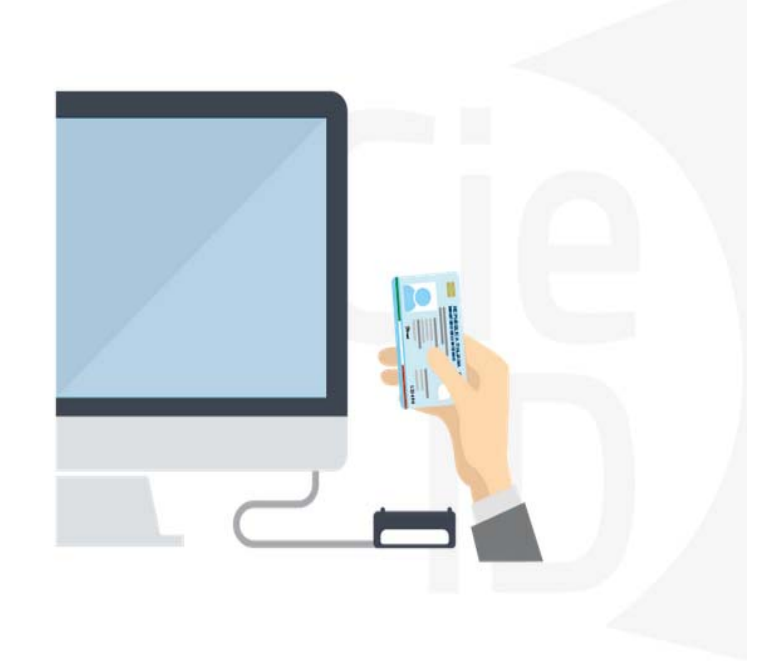

## **Informazioni utili**

2‐ Kit Certificato digitale (chiavetta USB o Smart Card con lettore da installare sul pc)

3 – Credenziali SPID (in alternativa al certificato digitale‐ **LIVELLO 2 personale**)

4 - Programma di gestione della firma digitale (es. Dike o analogo fornito dal provider del Kit di firma) installato nella postazione da cui si intende operare Per assistenza sulla configurazione del certificato digitale rivolgersi al servizio assistenza dell'ente che ha emesso il certificato.

**NOTA:**

- ‐ L'accesso con CNS richiede un lettore di smart card in grado di leggere il certificato presente nella Carta il cui acquisto è a carico dell'utente che effettua l'accesso.
- L'accesso con Certificato digitale fornito da una Certification Authority avviene a seconda del kit fornito (Smart Card, chiave USB, file).
- ‐ L'accesso con Spid Livello 2, prevede l'inserimento del nome utente, password scelti dall'utente, più la generazione di un codice temporaneo di accesso (one time password).
- ‐ In entrambe i casi l'installazione e la configurazione dei lettori e/o del kit è a carico dell'utente che effettua l'autenticazione.
- ‐ **In caso di problemi tecnici nella configurazione del certificato è possibile seguire il Manuale di Verifica del Funzionamento alla pagina <https://servizi.regione.piemonte.it/come-accedere-ai-servizi> , mentre, per quanto riguarda le credenziali SPID, è necessario rivolgersi al proprio Provider.**

#### **ATTENZIONE:**

Nel caso in cui l'utente non riuscisse né a raggiungere i portali né la pagina di autenticazione, il motivo potrebbe essere dovuto a configurazioni di Proxy o Firewall che non consentono l'accesso agli applicativi CSI. DISATTIVARE FIREWALL CHE IMPEDISCONO L'ACCESSO A HTTPS.

E' necessario che l'amministratore del sistema del cliente, verifichi le proprie configurazioni e che i sistemi del CSI (https://) siano da loro raggiungibili. Verificare eventuali blocchi dovutiall'antivirus.

Si consiglia di verificare se la versione del browser utilizzata rientra tra quelle riportate nell'elenco presente sul su SistemaPiemonte, in tal caso si raccomanda di procedere all'aggiornamento. Se il browser non verrà aggiornato a breve non sarà più possibile utilizzare i servizi protetti.

<sup>1</sup> ‐ Pc connesso ainternet

### **Segnalazioni di errore delbrowser**

Quando si incorre in un ERRORE IMPREVISTO è fondamentale eliminare cronologia, cache ecookie del browser utilizzato.

### **CHIUDERE TUTTE LE VIDEATE DEL BROWSER RIPULITO**.

Aprire una nuova pagina e accedere alla procedura

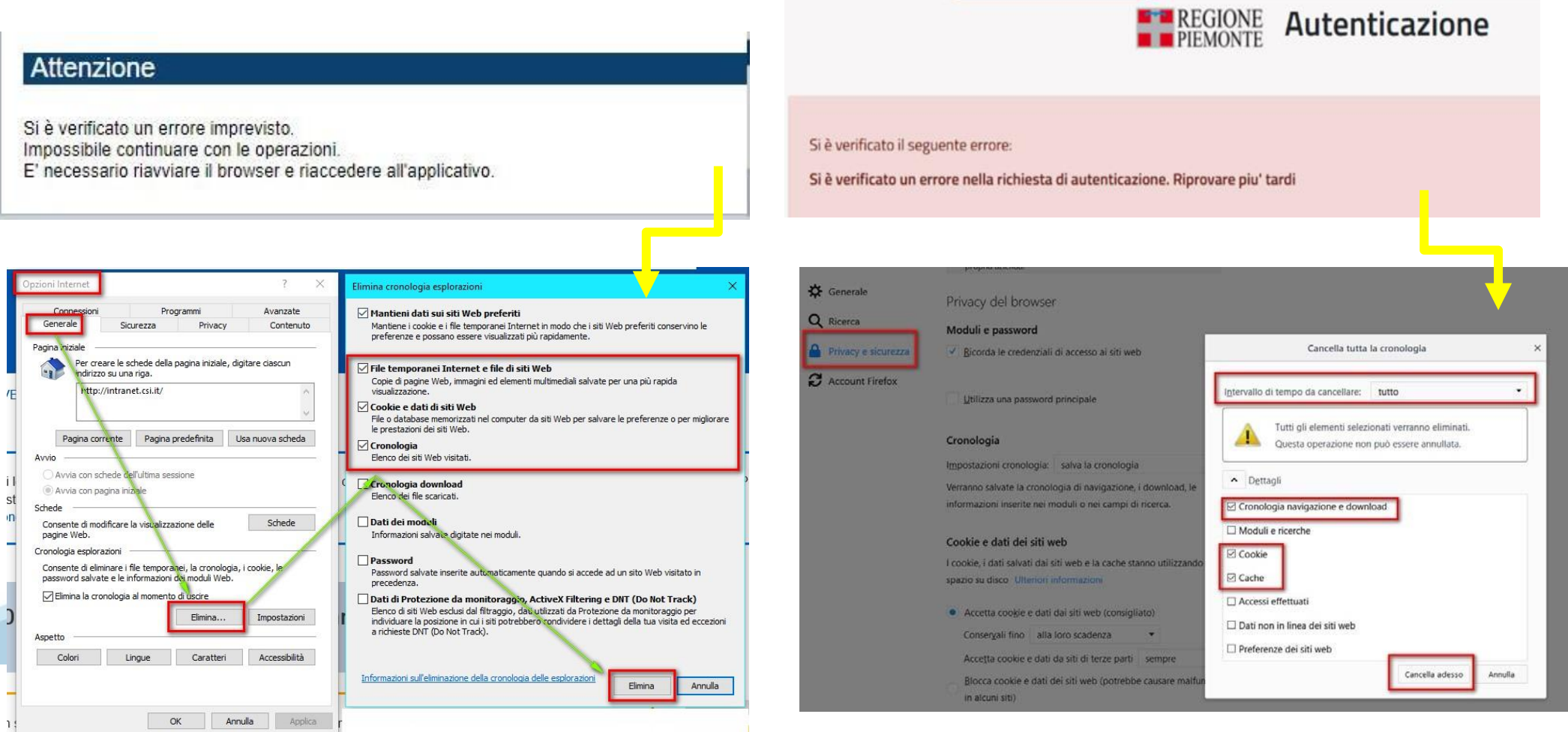

hlica da narto di AgID cullo Linoo guida nor l'utilizzo. L'Ago

### **Richieste di Assistenza**

Qualora, in fase di compilazione della domanda, venissero evidenziati degli errori nei dati riportati o sul funzionamento della Piattaforma di presentazione delle domande, è possibile richiedere assistenza compilando il FORM DI ASSISTENZA:

Scheda informativa per l'utenza "Cittadini"

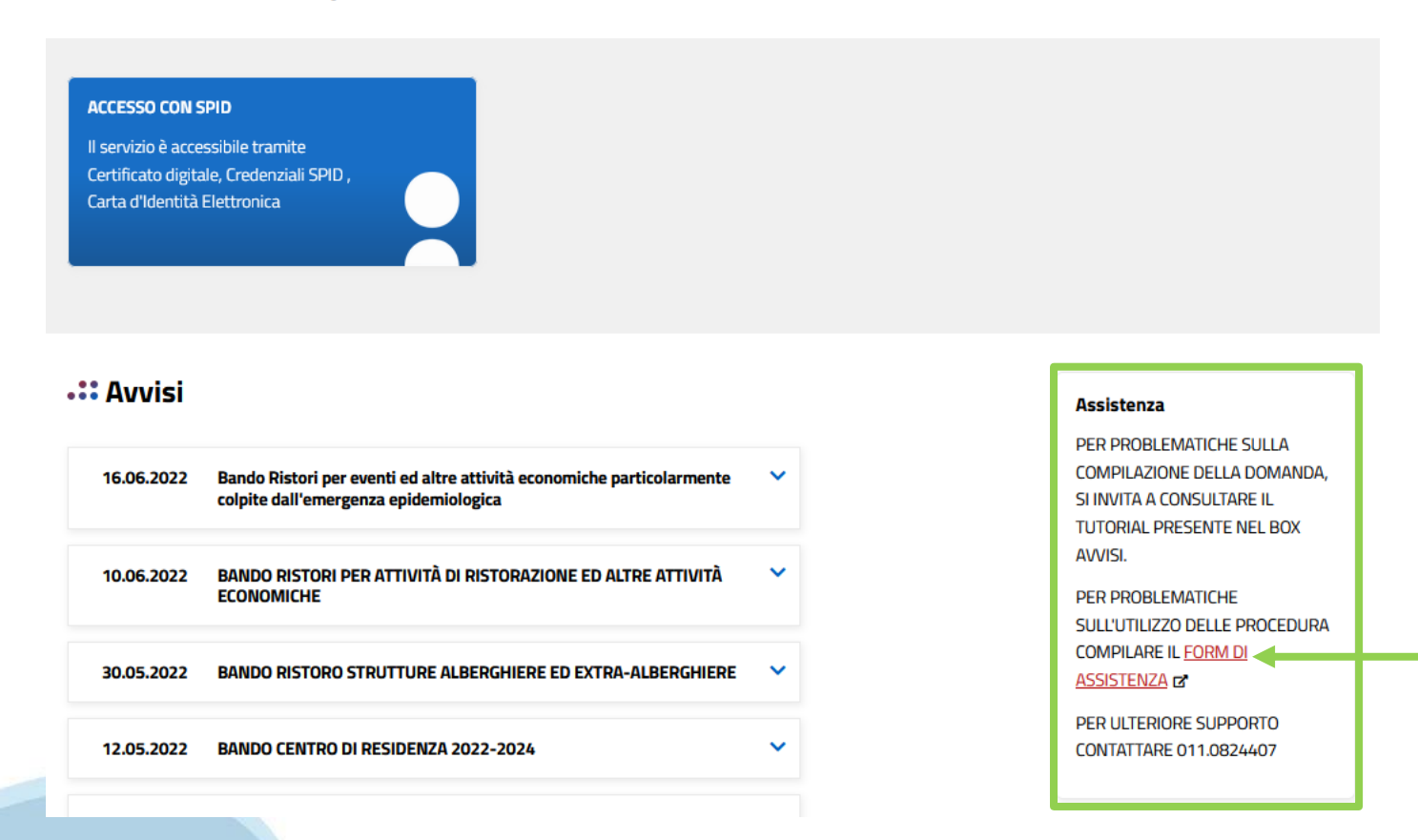

## **Form di richiesta di assistenza**

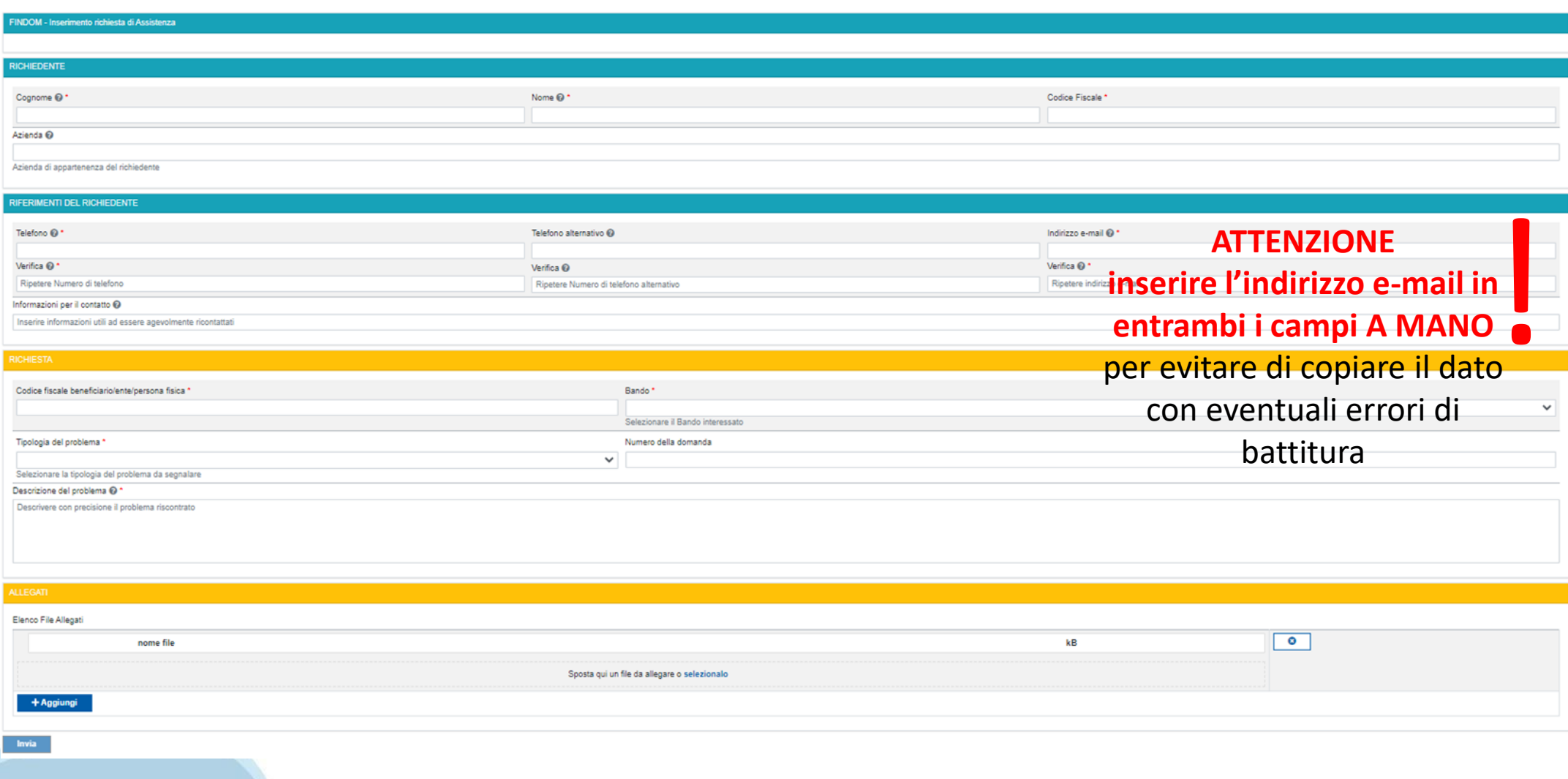

# **FINanziamenti DOMande Inizia la compilazione**

**https://servizi.regione.piemonte.it/catalogo/bandi-piemonte-finanziamenti-domande**

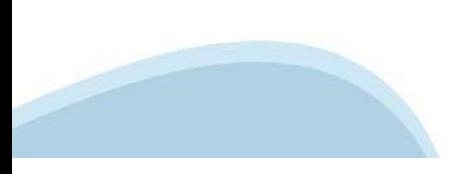

### **Compilazione FinDom: scelta del Beneficiario**

Nel caso l'operatore avesse creato domande nel passato, sarà presente una lista dei beneficiari, dalla quale si può scegliere uno:

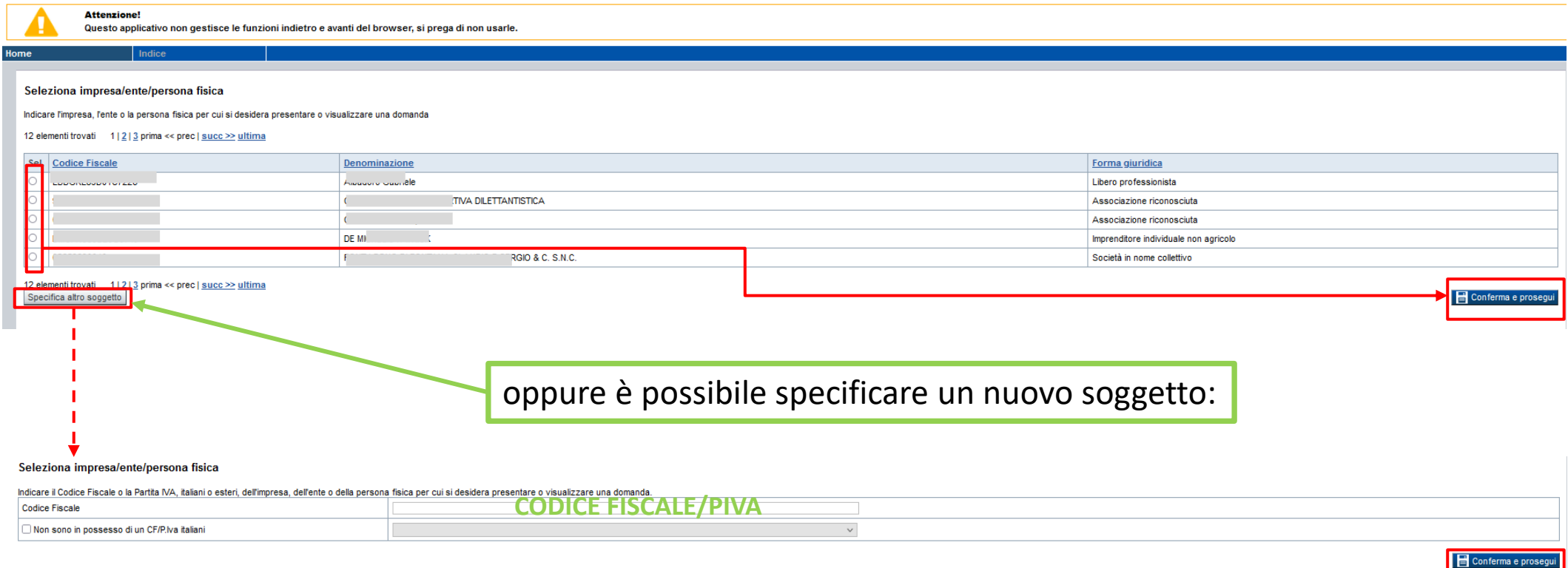

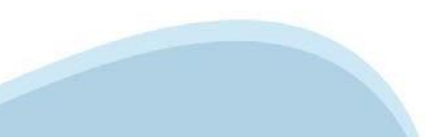

### **Home: Ricerca domande giàcaricate**

E'possibile uscire dalla procedura durante la compilazione e riaccedere. I dati inseriti non sono persi.

Per visualizzare la domanda premere **«Cerca».** Quindi selezionare l'icona per accedere alla compilazione.

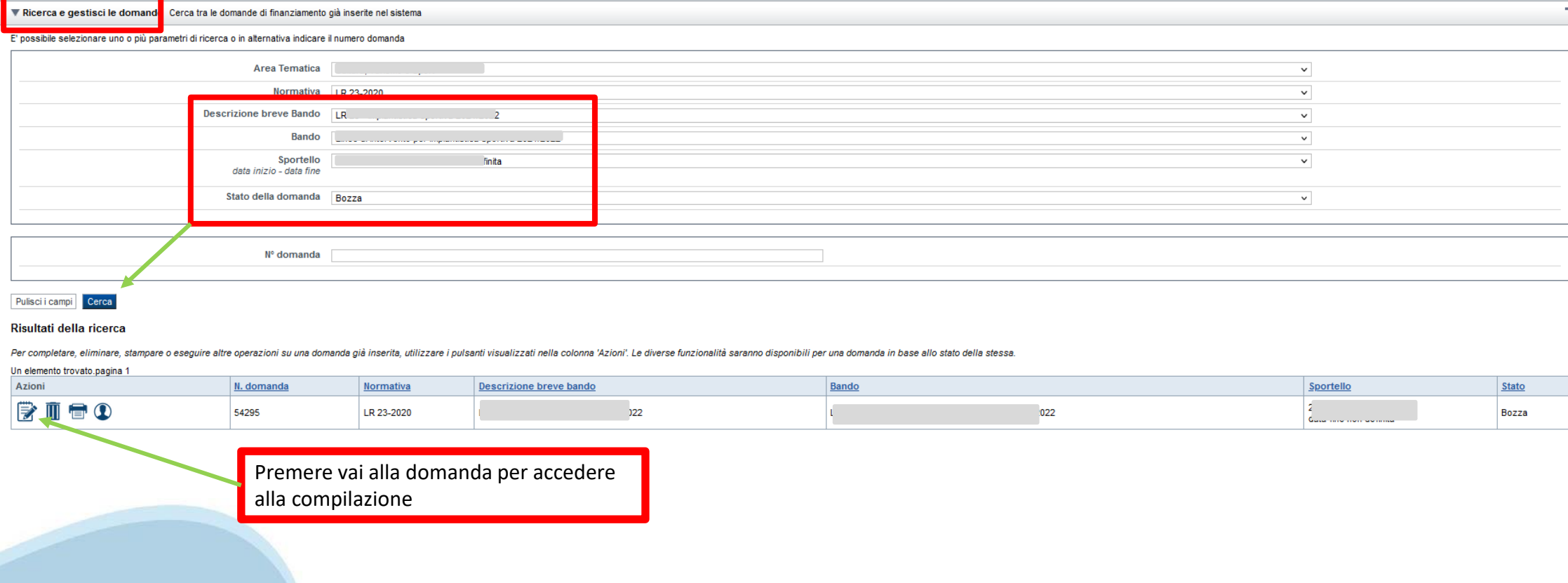

### **Home Inserisci nuovadomanda**

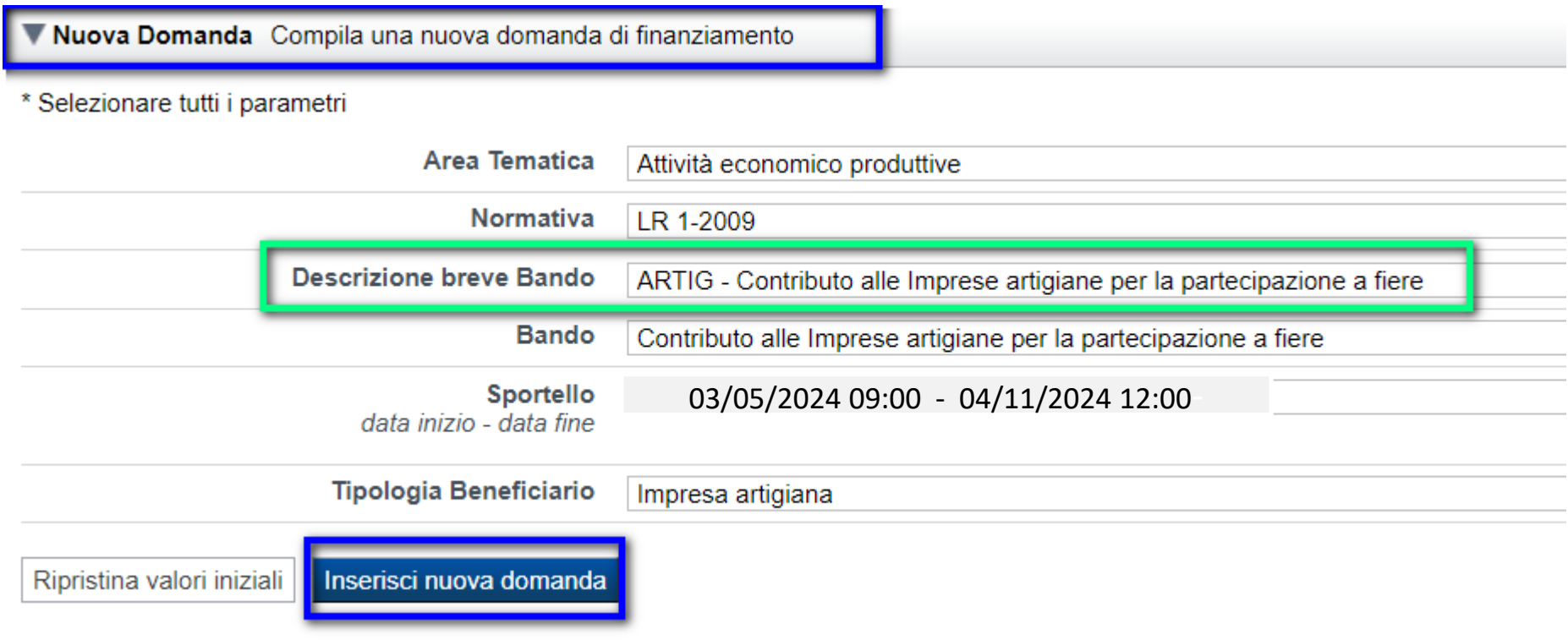

Selezionare il valore dai campi *DESCRIZIONE BREVE BANDO. Il resto dei campi si popola in automatico dopo la scelta del bando.*

*Sportello: sono presenti le date e ore di apertura e chiusura dello sportello. Premere INSERISCI NUOVA DOMANDA.*

### **Indice**

All'inizio della compilazione della domanda, nell'indice appaiono delle bandierine:

- ‐ Rosso: segnalano l'assenza di dati caricati nelle varie fasi.
- ‐**Giallo**: i dati inseriti non sono completi
- ‐ Verde: i dati inseriti sonocompleti

#### Sei in >> Domanda n°185843 - LR 1-2009 - ARTIG - Contributo alle Imprese artigiane per la partecipazione a fiere

Contributo alle Imprese artigiane per la partecipazione a fiere - Impresa artigiana

#### Torna alla home

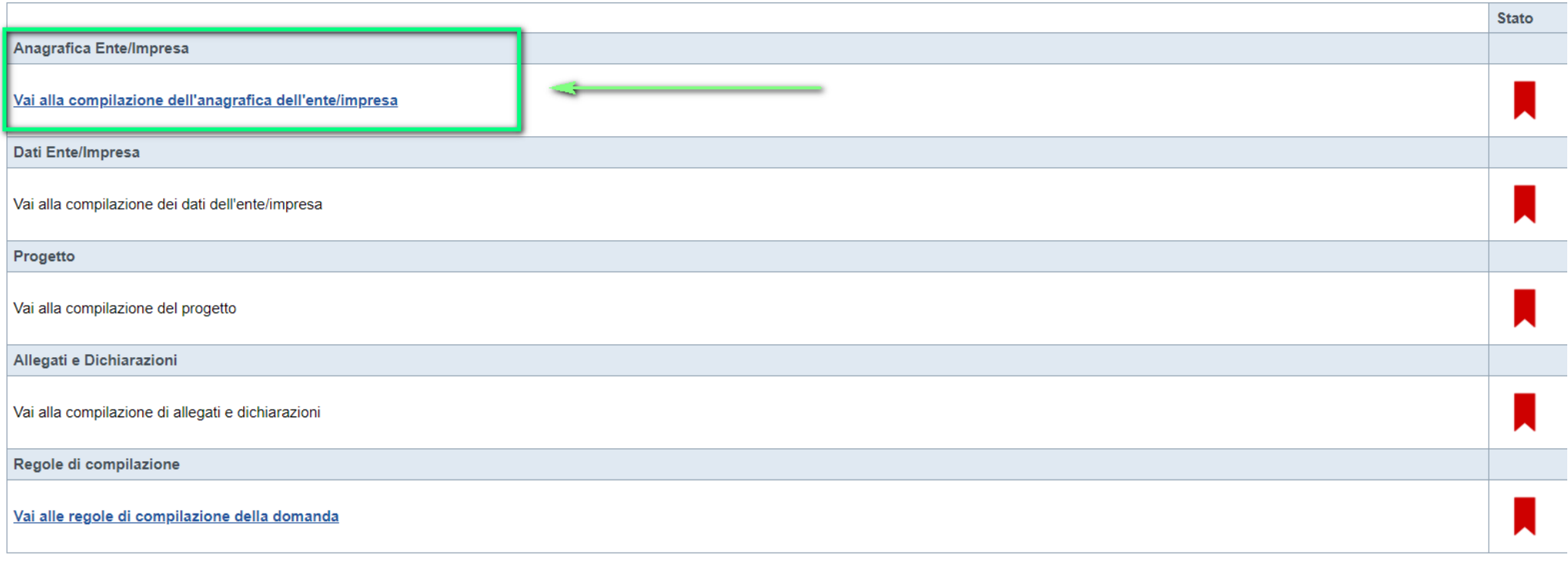

 $\bullet$  Verifica Concludi **Stampa** 

Premere il link «**Vai alla compilazione dell'anagrafica** e iniziare la compilazione.

Attenzione: la compilazione della sezione Anagrafica è vincolante per poter accedere alla compilazione delle altre sezioni della domanda.

**Regole di compilazione**

PRIMA di iniziare la compilazione CONSULTARE LA SEZIONE Regole di compilazione

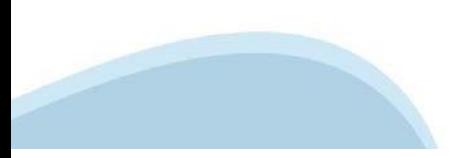

## **Regole di compilazione**

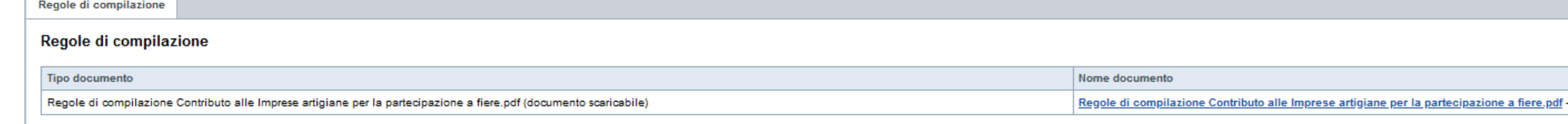

Il sottoscritto dichiara di aver preso visione de le regole di compilazione della domanda. Ripristina valori iniziali **da Salva** 

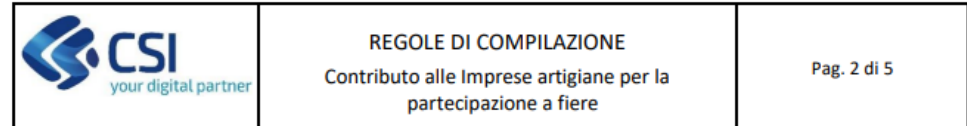

#### $\nabla$ Regole di compilazione specifiche per il bando

#### **Sezione Anagrafica Impresa**

#### • Sede Legale

La sede Legale dell'impresa deve essere necessariamente in Piemonte.

Indicare l'indirizzo unitamente alla tipologia (via, corso, viale, etc. etc.).

Indicare l'indirizzo PEC che corrisponde al domicilio digitale dell'impresa e ricopre il ruolo di recapito ufficiale elettronico della stessa; indicare, inoltre, anche l'indirizzo email; entrambi gli indirizzi devono essere monitorati dall'impresa perché rappresentano gli strumenti atti a consentire notifiche, comunicazioni e richiesta integrazioni in merito al bando.

**Legale Rappresentante** ٠

> Indicare i dati del Titolare dell'impresa che richiede il contributo, nel caso in cui si delega ad altro soggetto la presentazione della domanda indicare i dati del delegato.

Nota: qualora l'indirizzo email inserito in domanda sarà errato il beneficiario non riceverà alcuna comunicazione. In tal caso, in fase di istruttoria amministrativa sarà comunque tenuto a consultare periodicamente la pagina di Gestione domande per verificare se è stata richiesta un'integrazione alla documentazione inviata.

• Soggetto delegato

Dati da compilare nel caso in cui il legale rappresentante deleghi ad un altro soggetto la presentazione della domanda, in questo caso il delegato dovrà firmare la richiesta di contributo.

**Riferimenti** ٠

> Persona dell'impresa autorizzata ad intrattenere i contatti: Indicare i dati di un soggetto operante nell'impresa che si occupa di seguire la pratica di richiesta contributo; se il soggetto corrisponde al titolare dell'impresa che ha presentato domanda riportare nuovamente i dati dello stesso.

**Estremi bancari**  $\bullet$ 

L'impresa indica la sua denominazione e l'IBAN del conto corrente bancario o postale a lei intestato.

### **SCARICARE E CONSULTARE CON ATTENZIONE**

#### **Sezione Dati Impresa**

## **Anagrafica Ente/Impresa: Beneficiario**

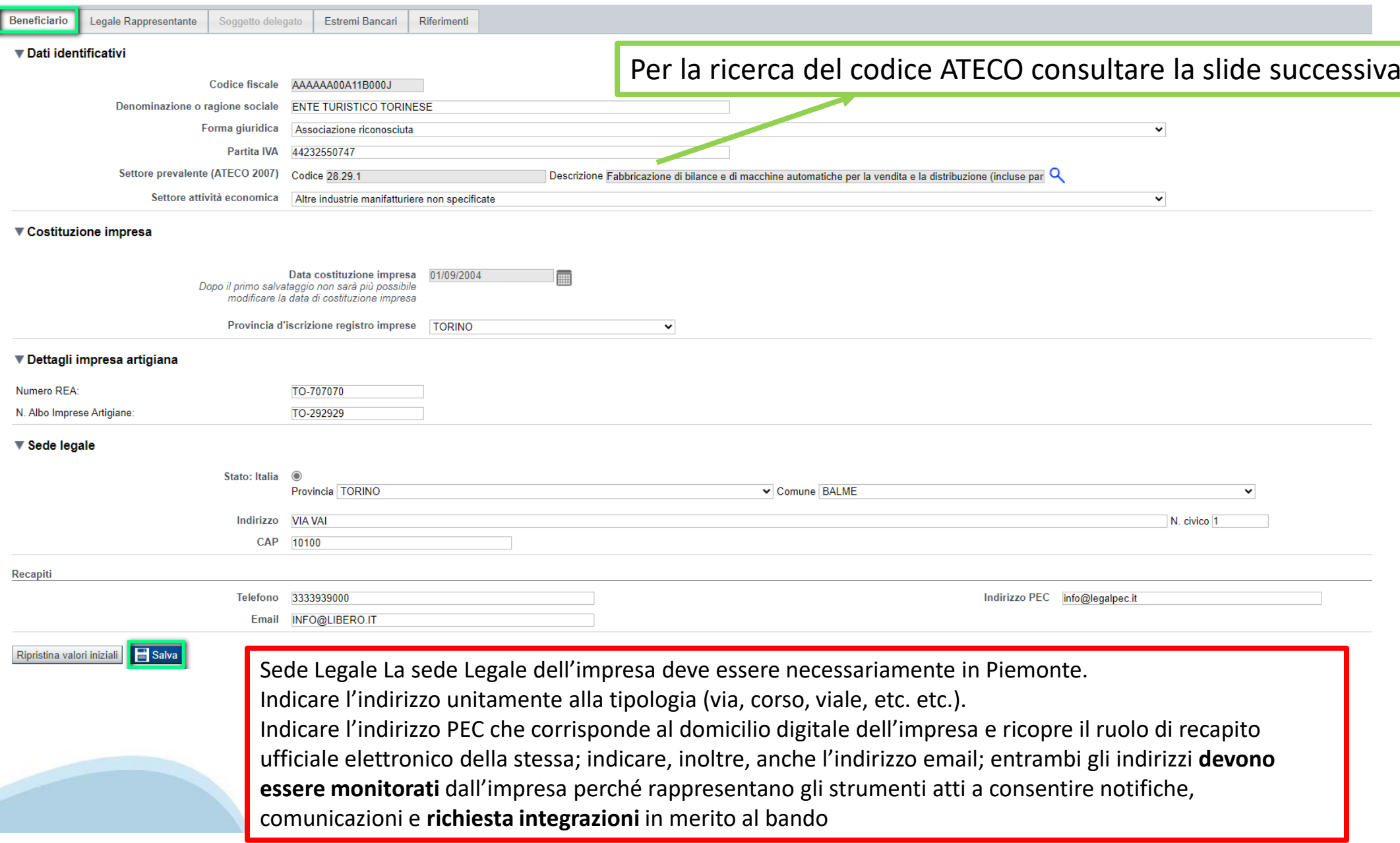

## **Ricerca codice ATECO**

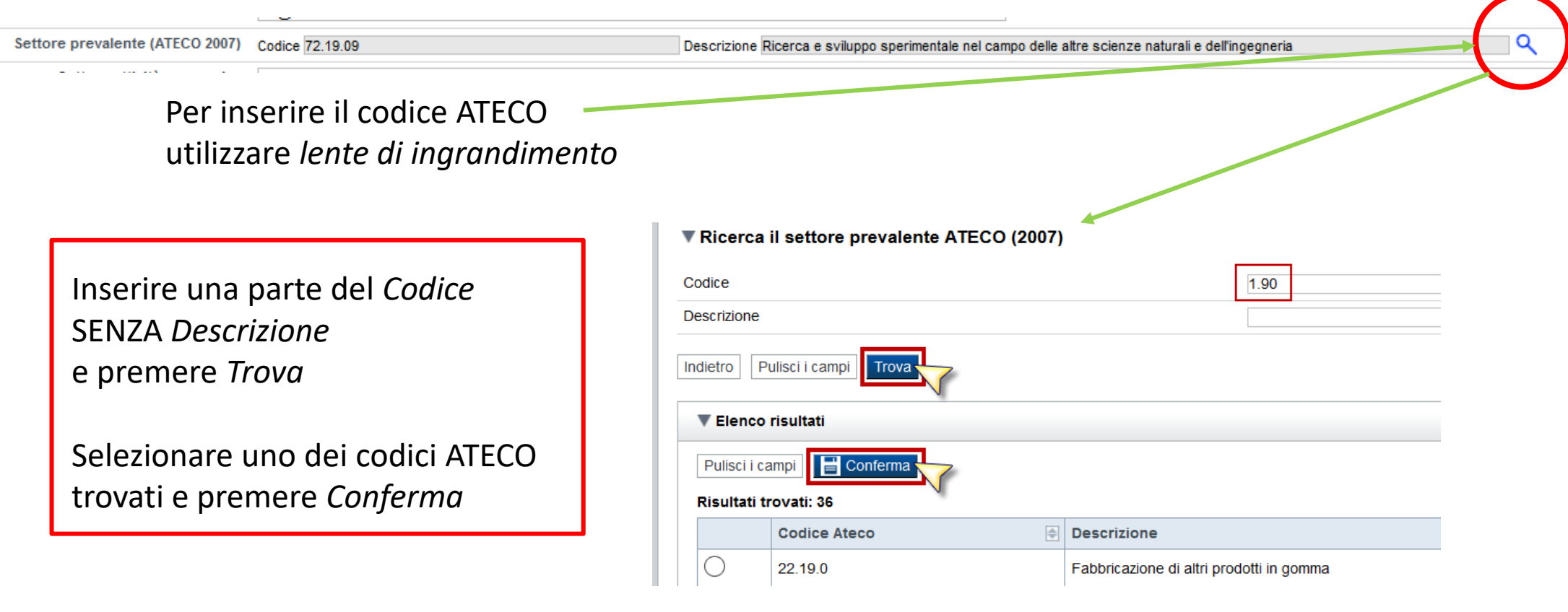

## **Anagrafica Ente/Impresa: Legale Rappresentante**

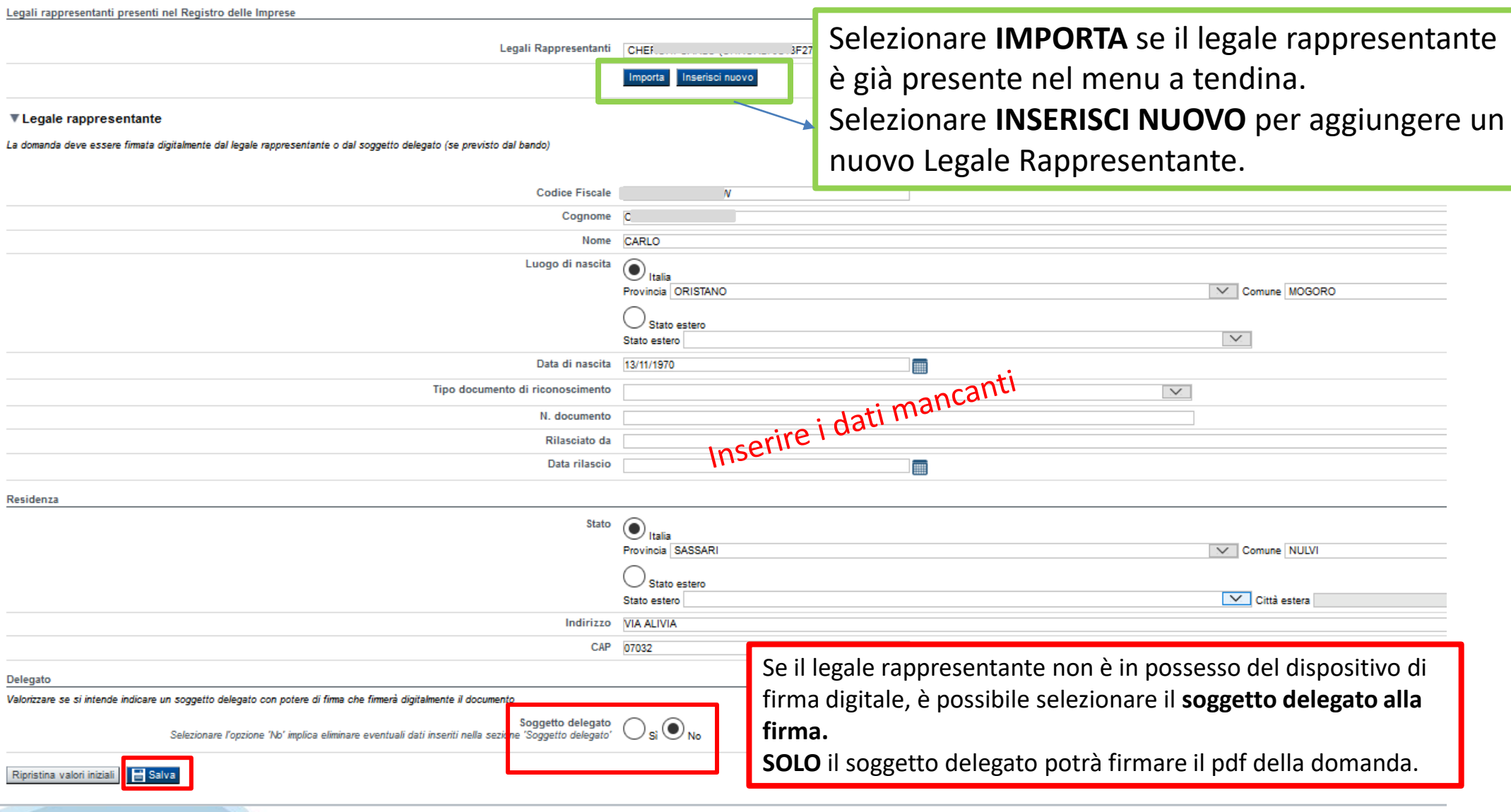

**NOTA** *qualora l'indirizzo email inserito in domanda sarà errato il beneficiario non riceverà alcuna comunicazione. In tal caso, in fase di istruttoria amministrativa sarà comunque tenuto a consultare periodicamente la pagina di Gestione domande per verificare se è stata richiesta un'integrazione alla documentazione inviata.* 

### **Anagrafica Ente/Impresa: Soggetto delegato**

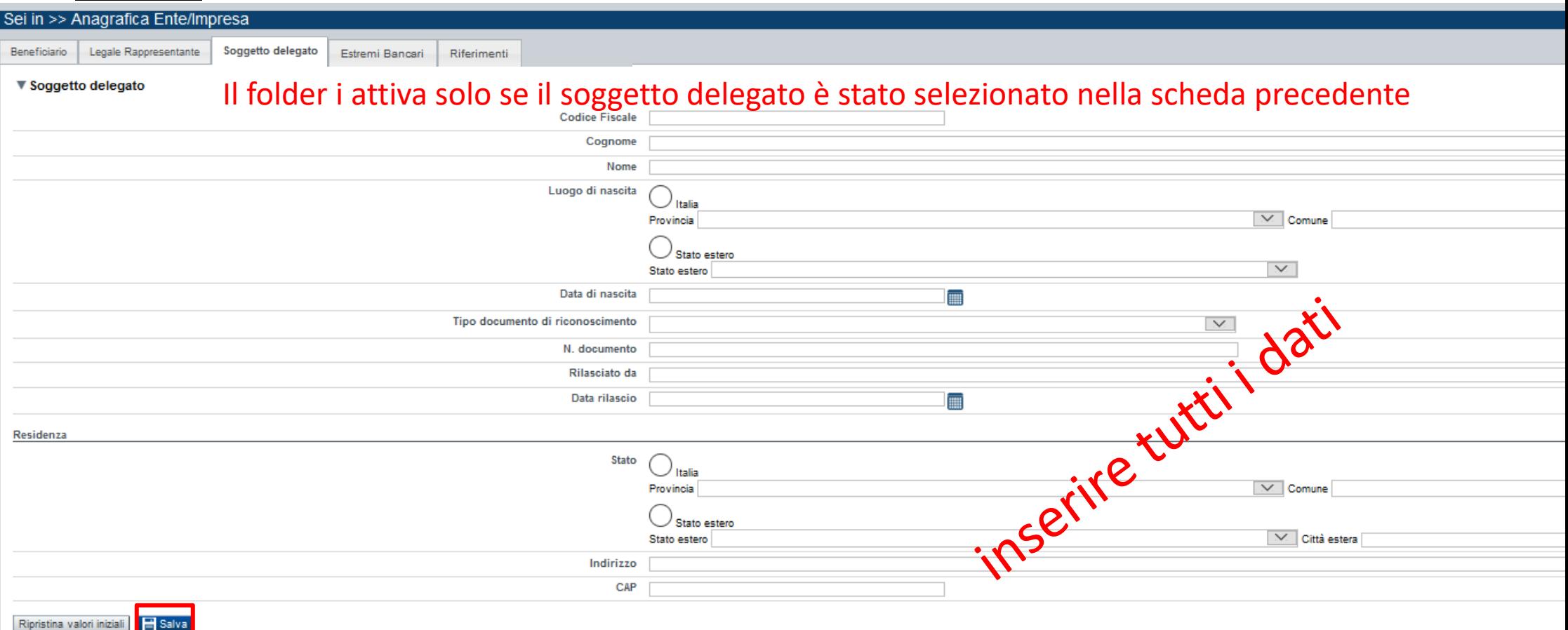

Dati da compilare nel caso in cui il legale rappresentante deleghi ad un altro soggetto la presentazione della domanda, in questo caso il delegato dovrà firmare la richiesta di contributo.

## **Anagrafica Ente/Impresa: Estremi bancari**

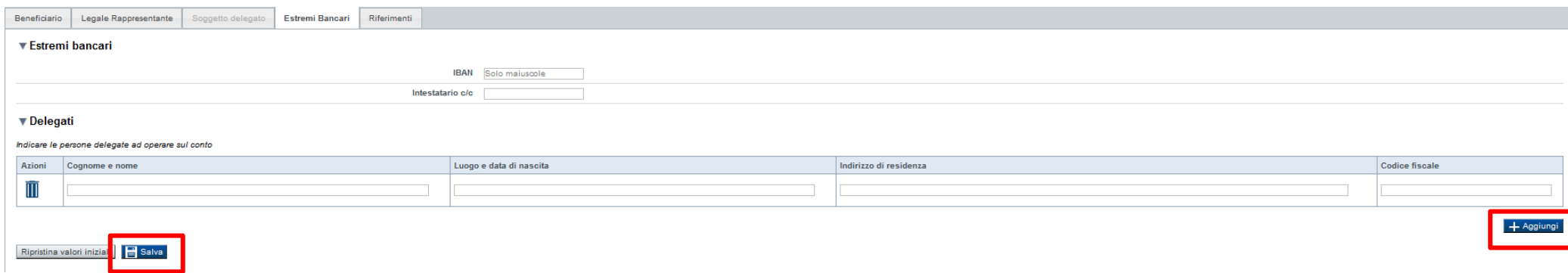

### L'impresa indica la sua denominazione e l'IBAN del conto corrente bancario o postale a lei intestato

### **Il conto corrente indicato deve essere intestato al soggetto beneficiario. L'IBAN deve essere italiano.**

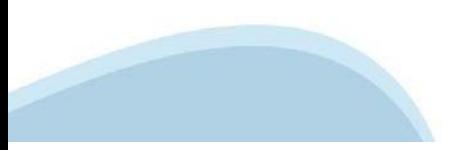

### **Anagrafica Ente/Impresa: Riferimenti**

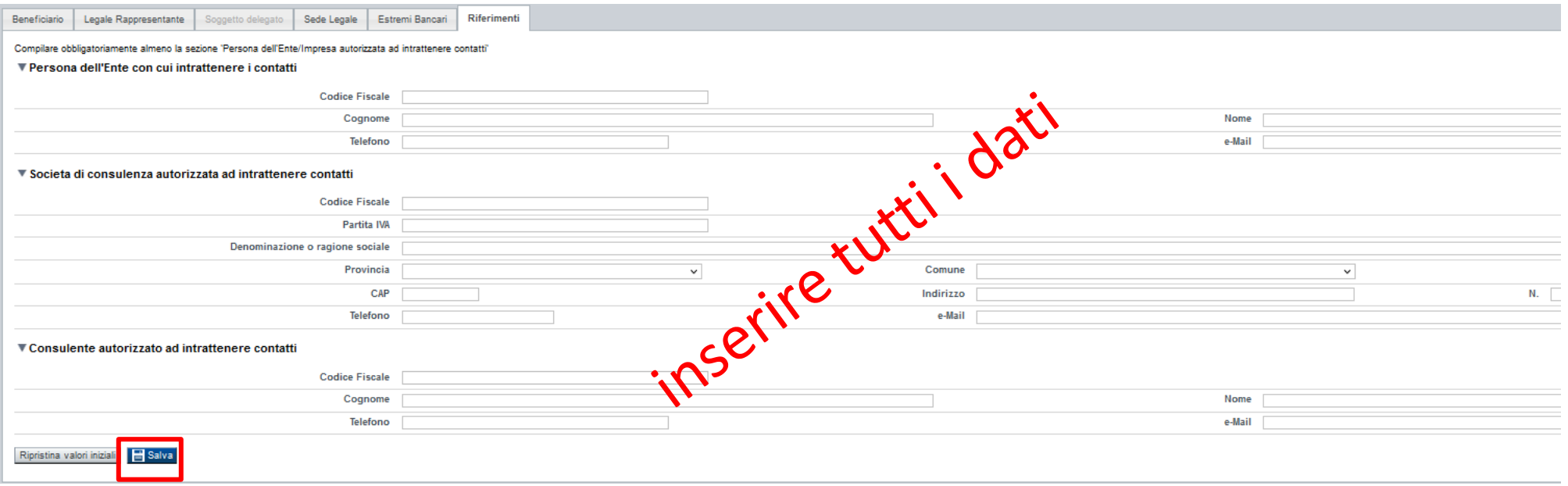

### **Persona dell'impresa autorizzata ad intrattenere i contatti:**

Indicare i dati di un soggetto operante nell'impresa che si occupa di seguire la pratica di richiesta contributo; se il soggetto corrisponde al titolare dell'impresa che ha presentato domanda riportare nuovamente i dati dello stesso.

## **Dati Ente/Impresa: Profilo dell'impresa**

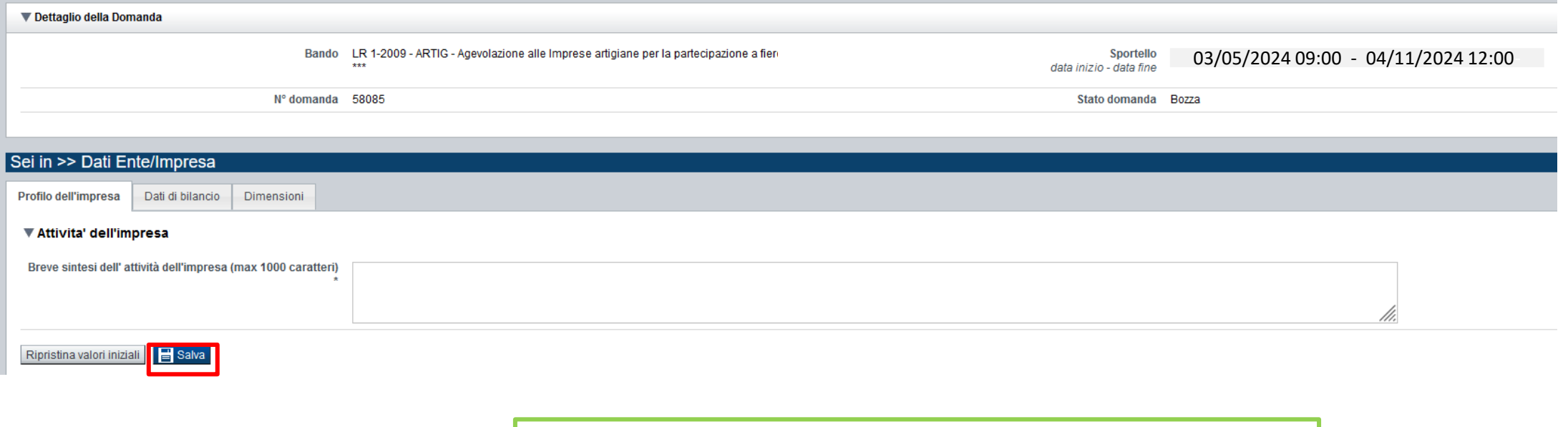

Indicare una breve descrizione dell'attività svolta dall'impresa.

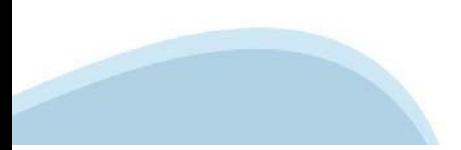

## **Dati Ente/Impresa: Dati di bilancio**

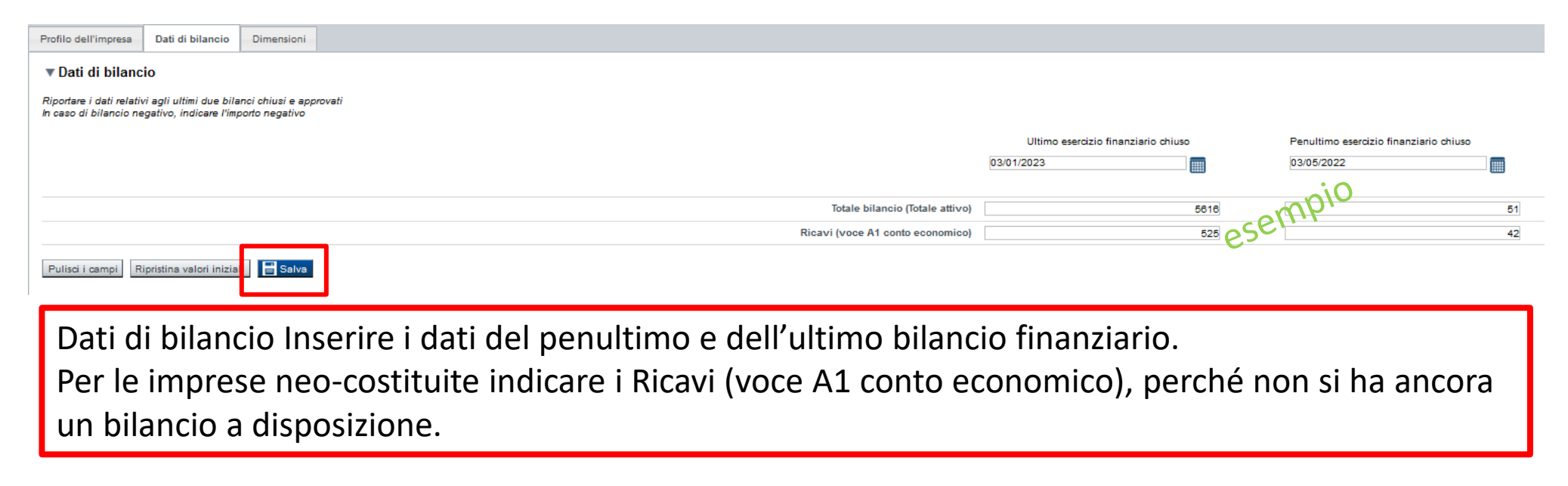

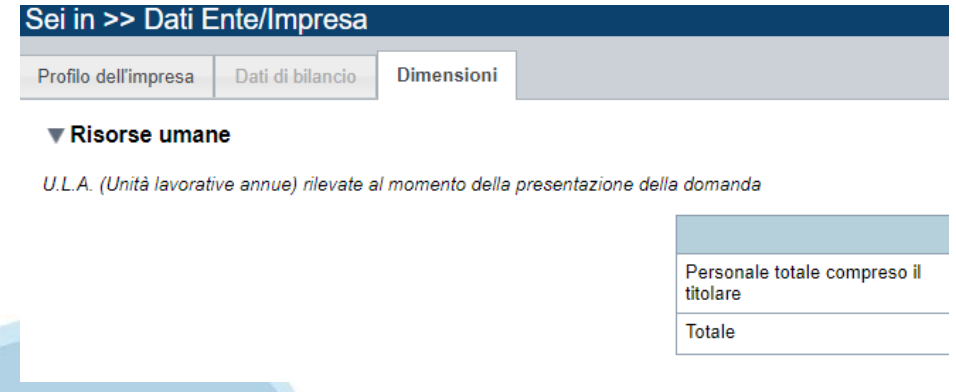

## **Dati Ente/Impresa: Dimensioni**

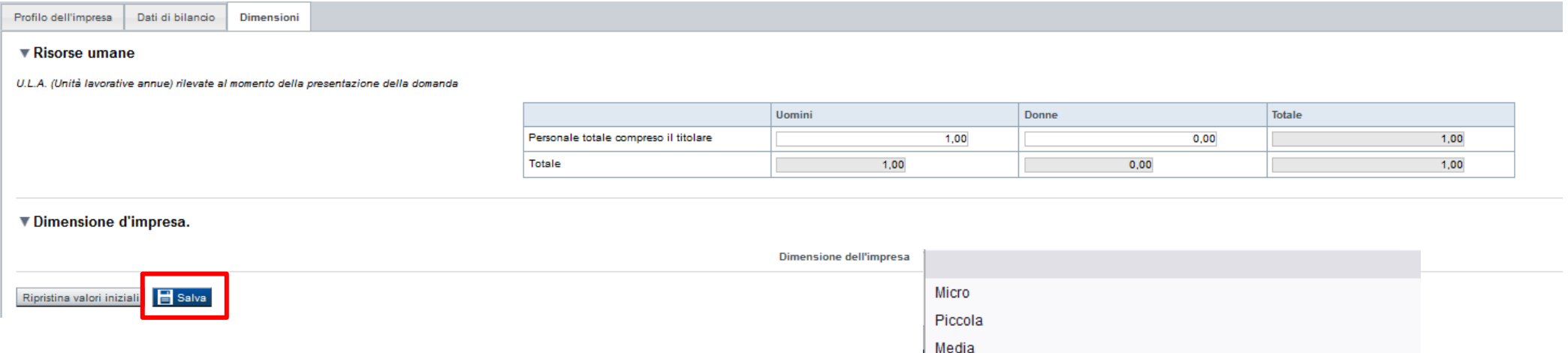

Risorse Umane: Indicare il numero totale di persone che lavorano nell'impresa compreso il titolare, suddiviso tra donne e uomini

Dimensioni dell'impresa: Inserire la categoria dell'impresa: microimpresa, piccola impresa o media impresa.

## **Progetto: Informazioni sul progetto**

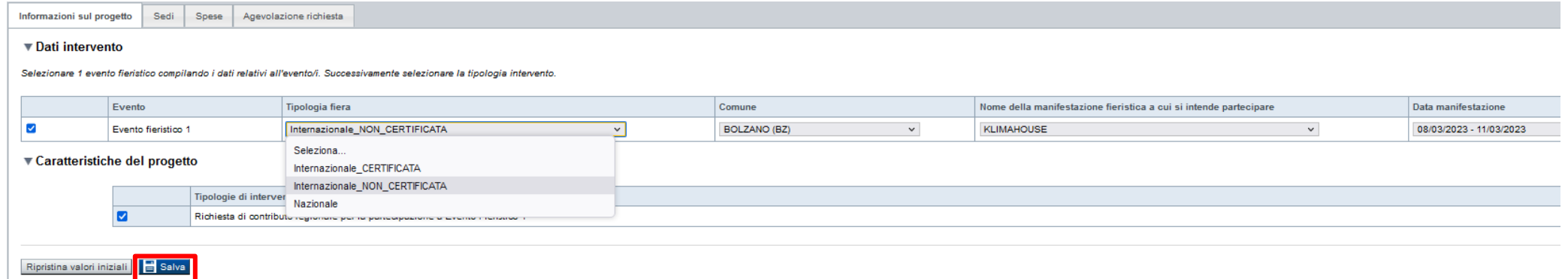

### **Dati intervento**

**Tipologia fiera:** selezionare dal menù a tendina la fiera a cui si intende partecipare.

**Comune:** la località in cui si svolge la fiera.

**Nome della manifestazione fieristica:** da scegliere dal menu a tendina.

**Data della manifestazione:** la fiera scelta deve svolgersi almeno 60 giorni dopo la presentazione della domanda di contributo

**Caratteristiche del progetto Tipologia del beneficiario**: Impresa artigiana.

**Tipologia di intervento:** spuntare la casella corrispondente a "Richiesta di contributo regionale per la partecipazione a Evento Fieristico 1"

### **Progetto: Sedi**

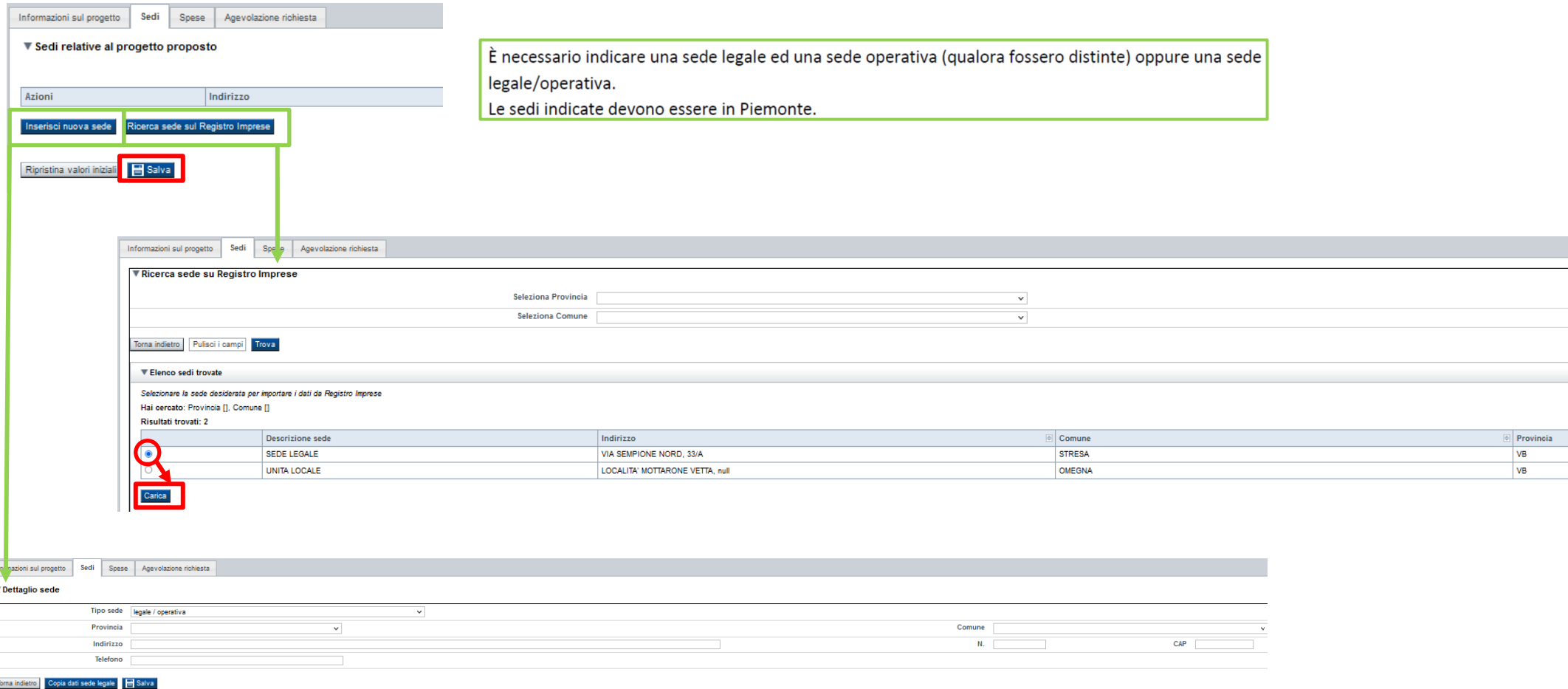

**Sedi:** L'impresa deve indicare l'indirizzo della sua ubicazione. Nel caso in cui abbia una sede legale e una sede operativa ( con due indirizzi differenti) è necessario specificare le due sedi. Le sedi indicate devono essere in Piemonte

### **Progetto/iniziativa: Spese**

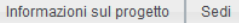

**Snoco** Agevolazione richiesta

#### ▼ Piano delle spese

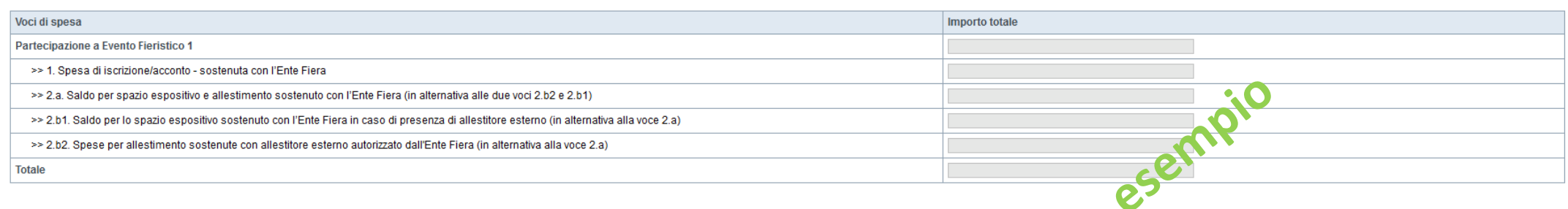

#### ▼ Dettaglio dei costi

Indicare gli importi al netto dell'IVA, imposte e tasse.

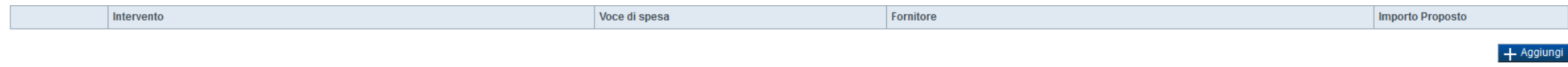

Il totale delle spese, effettuate sulla base del valore indicato, sarà riportato nella videata "Agevolazione richiesta

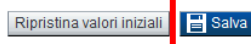

#### **Piano delle spese:**

- l' importo MINIMO delle spese sostenute per la partecipazione alla Fiera corrisponde a € 2.000,00 (IVA, imposte e tasse escluse), pena l'inammissibilità della domanda;

- l' importo MASSIMO delle spese sostenute per la partecipazione alla Fiera corrisponde a € 5.000,00 (IVA, imposte e tasse escluse).

Voci di spesa

Le voci di spesa sostenute dall'impresa sono le seguenti: iscrizione alla fiera, area espositiva, allestimento stand, e possono essere:

a) tutte sostenute con l'ente fiera [compilare i campi n. 1 e 2.a];

b) in parte sostenute con l'ente fiera (iscrizione e area espositiva), e in parte con un'impresa esterna (per il solo allestimento) [compilare i campi n. 1, 2.b1 e 2.b2]. **N.B.** Se la tipologia di spesa corrisponde al punto b) è necessario allegare autorizzazione scritta da parte dell'ente fiera che permette ad impresa esterna di allestire lo stand.

#### Dettaglio dei costi

**Attenzione:** il campo "fornitore" non è bloccante per la piattaforma FINDOM ma **è necessario** per l'istruttoria del procedimento, pertanto deve essere compilato. Chi è il soggetto fornitore? La società che effettua il servizio e che emette fattura, nel dettaglio:

- l' ente fiera (indicare l'esatta denominazione e la partita iva);
- l'eventuale impresa che ha realizzato l'allestimento (invece dell'ente fiera indicare l'esatta denominazione e la partita IVA).

## **Progetto: Agevolazione richiesta**

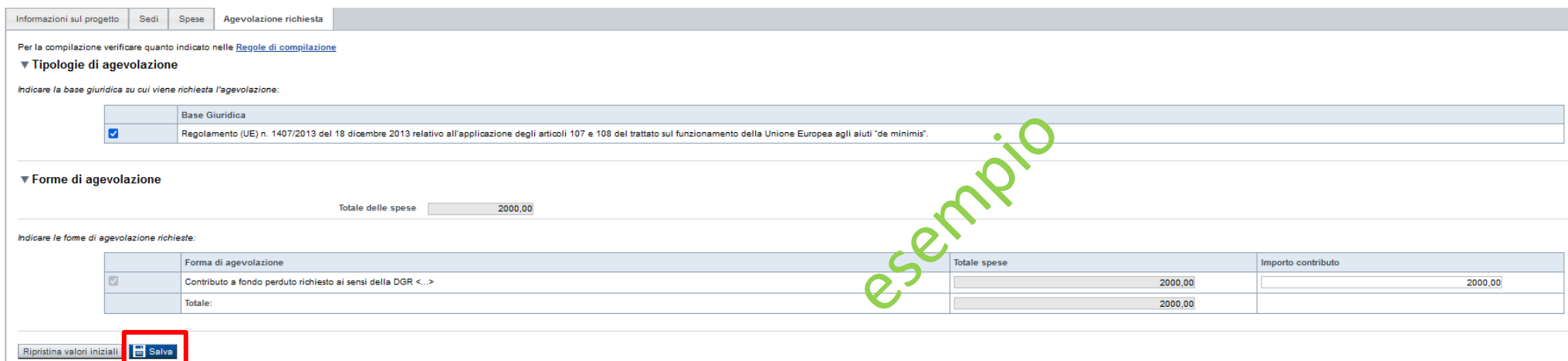

#### **Aiuti**

Aiuti di stato concessi in "de minimis", selezionare il campo.

### **Agevolazione Richiesta**

In questa scheda compare l'importo totale del contributo richiesto sulla base di quanto indicato alla Voce di spesa, punto D. E' sufficiente selezionare il campo.

## **Allegati e Dichiarazioni: upload allegati**

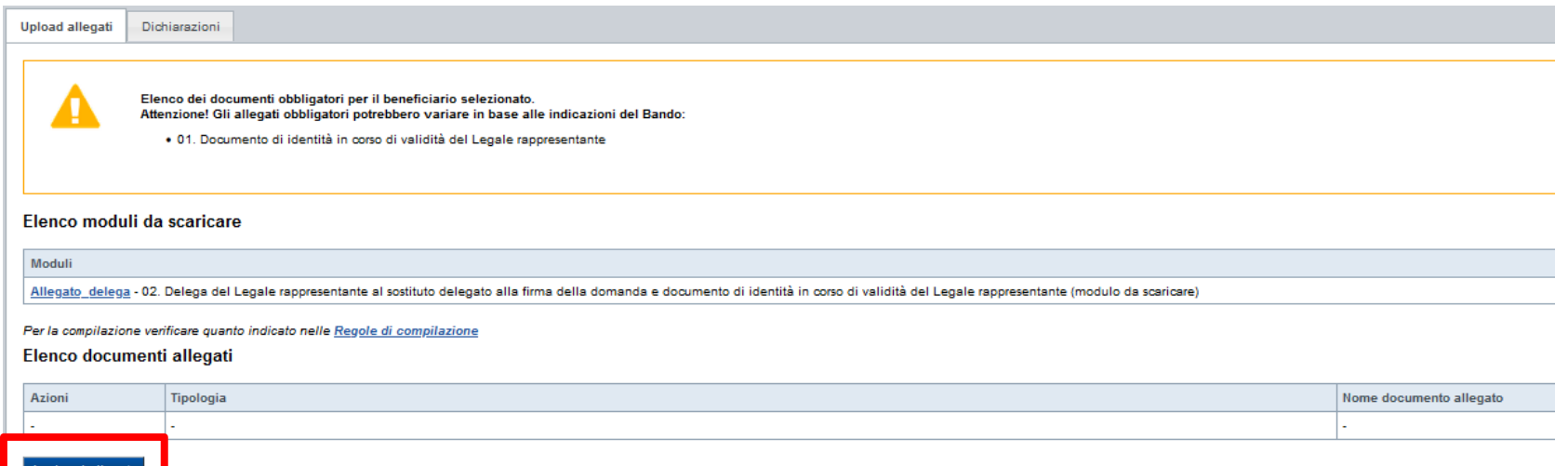

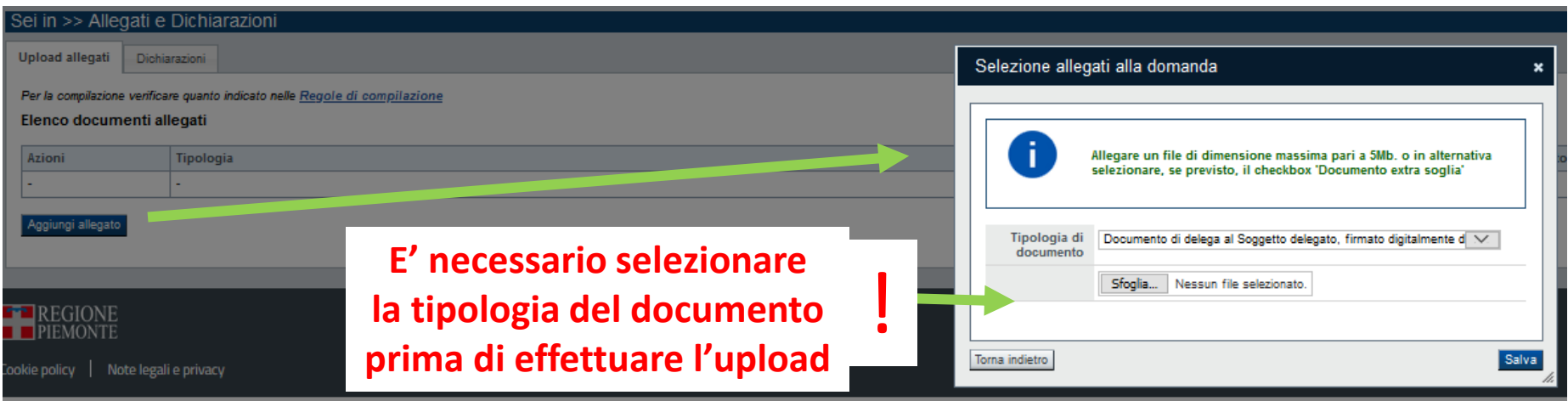

I formati ammessi sono: pdf e jpg. Non sono ammessi formati word, excel e zip.

## **Allegati e Dichiarazioni: INFORMAZIONI IMPORTANTI**

### **Videata Allegati**

Nella sezione dovranno essere indicati i documenti che saranno caricati sulla procedura informatica. E' possibile allegare uno o più allegati. Il singolo allegato non deve superare i 10 megabyte. **La presentazione della domanda si compone di due fasi:** 

1) **Pre-adesione** (in attesa di ricevere il codice cup da Parte di Regione Piemonte): compilazione della domanda, firma e invio della stessa. La documentazione da allegare obbligatoriamente è la seguente:

- 1. Documento di identità in corso di validità del Legale rappresentante oppure, se si è scelto di delegare qualcuno alla presentazione della domanda invece del legale rappresentante allegare:
- 2. Delega del Legale rappresentante al sostituto delegato alla firma della domanda (modulo da scaricare) e documento di identità in corso di validità di entrambi (legale rappresentante e delegato)

2) **Integrazione della domanda di pre-adesione e completamento dell'iter**. Attraverso la piattaforma, Regione Piemonte comunica il codice CUP di pertinenza all'impresa (verrà inviata un email di avviso), e richiede la seguente documentazione, che dovrà contenere il codice CUP, ad integrazione della pratica:

- 1. contratto stipulato con l'ente fiera;
- 2. fattura di iscrizione con l'ente fiera contenente l'indicazione del codice CUP;
- 3. quietanza di pagamento, della fattura di cui al punto 2, con indicazione del CUP;
- 4. eventuale autorizzazione dell'Ente fiera che consente ad un allestitore esterno di operare presso la fiera stessa.

### **Allegati e Dichiarazioni: RICHIESTA DI INTEGRAZIONE POST INVIO DOMANDA**

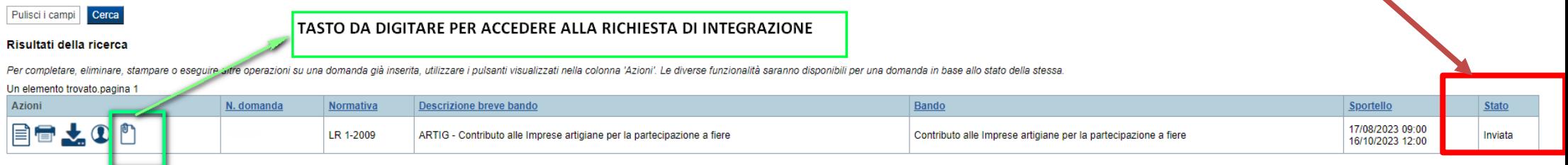

### Allegare i documenti richiesti in formato pdf. Non sono ammessi formati word, excel e zip.

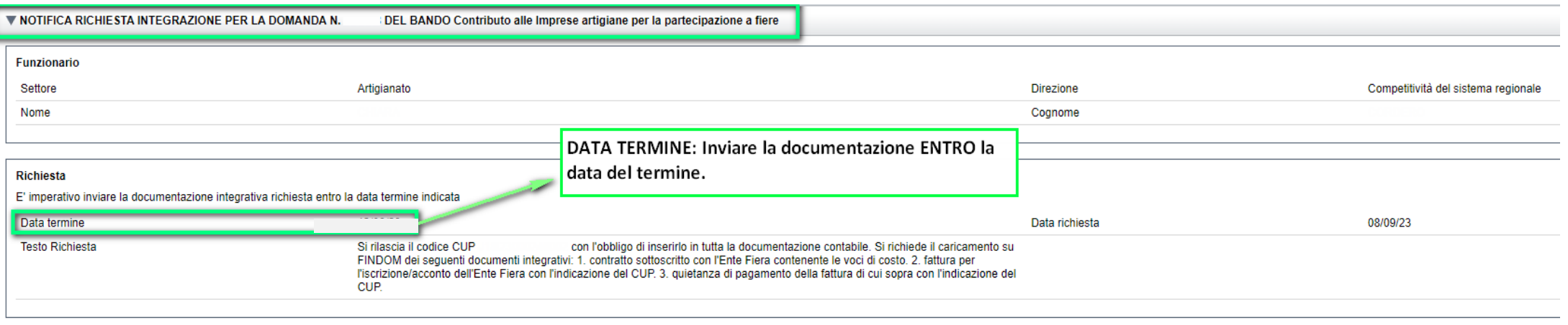

▼ Upload documenti integrativi

Non è possibile inserire nuovi documenti in quanto l'integrazione è stata chiusa

#### Elenco documenti integrativi inviati

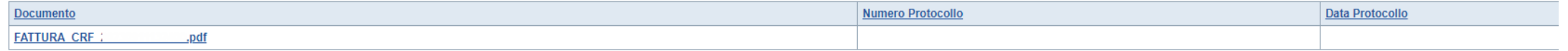

Indietro

IMPORTANTE. Per comunicare al funzionario la chiusura dell'integrazione richiesta, premere il pulsante 'chiudi integrazione'. Alla pressione del pulsante non sarà più possibile aggiungere nuovi documenti all'elenco.

## **Allegati e Dichiarazioni: Dichiarazioni**

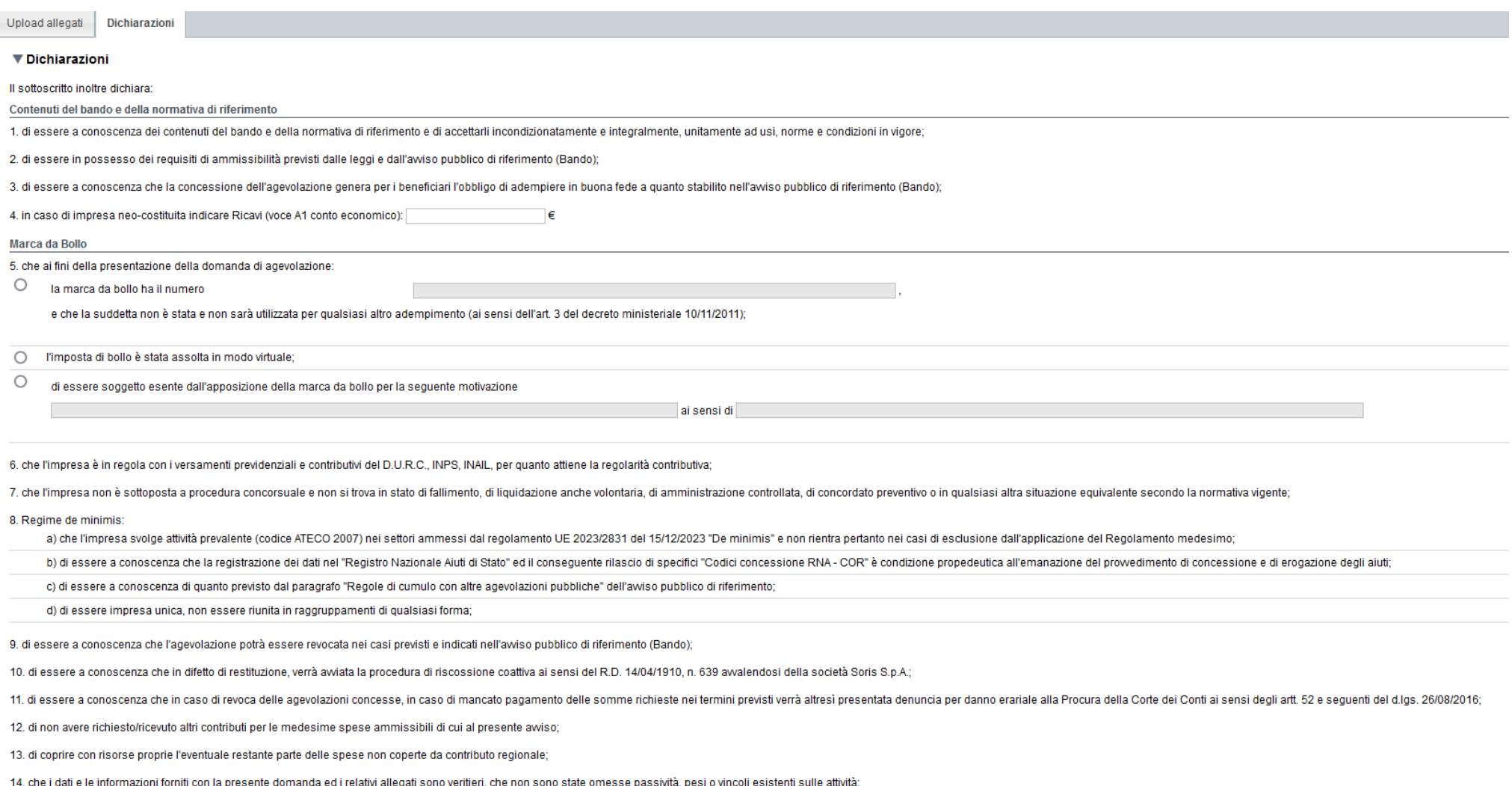

### **Allegati e Dichiarazioni: Dichiarazioni**

D.lgs. 231/2001 art.9, c.2 lett. d)

15. l'insussistenza della sanzione amministrativa prevista all' art. 9, c. 2 lett. d) d.lgs. 231/2001 consistente nell'esclusione da agevolazioni, finanziamenti, contributi o sussidi e l'eventuale revoca di quelli già conc

#### Ritenuta d'acconto 4% IRES (Imposta sul reddito delle società)

16, che ai sensi dell'art. 28 del Dipir 600/1973 e simili i contributo concesso sarà decurtato della ritenuta d'acconto versata dall'Ente Regione Piemonte:

#### **IVA**

17. di essere a conoscenza che il contributo è concesso al netto dell'IVA, imposte e tasse;

#### Conto dedicato

18. che come stabilito dall'art. 3 della legge 13 agosto 2010, n. 136 "Piano straordinario contro le mafie (...)" e s.m.i., il conto corrente bancario o postale indicato nell'istanza è "DEDICATO", anche in via non esclusiv

19. di essere a conoscenza che la Regione Piemonte quò effettuare controlli mirati o a campione allo scopo di verificare la veridicità delle dichiarazioni e delle informazioni e delle informazioni rodotte dai beneficiari (

#### $\blacktriangledown$ Impegni

IL SOTTOSCRITTO SI IMPEGNA A:

1. mantenere i requisiti di ammissibilità di cui all'avviso pubblico di riferimento, durante il periodo di realizzazione del progetto;

2. produrre l'ulteriore documentazione che la Regione Piemonte potrà richiedere nel corso dell'istruttoria;

3. partecipare alla fiera e presentare la rendicontazione, completa di tutta la documentazione, nei tempi e nei modi previsti dall'avviso pubblico di riferimento (Bando):

4. destinare le spese sostenute grazie alle agevolazioni esclusivamente agli obiettivi previsti dall'avviso pubblico di riferimento (Bando);

5. conservare agli atti la documentazione contabile relativa al propetto sostenuto con il contributo assegnato per il periodo previsto dalla vigente normativa in materia e comunque fino a 10 anni, anche al fine di consenti disposizioni legislative e regolamentari in materia di documentazione amministrativa);

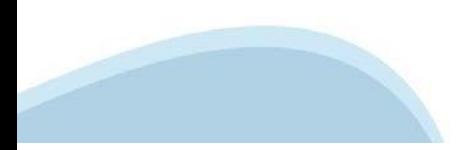

### **Allegati e Dichiarazioni: Dichiarazioni**

Autorizzazioni e presa visione

 $\Box$ 

Press visions il softnantito dichiara di aver preso visione di futti i ditta logi tradicazione di sezioni di "Dichiarazioni" e "mnenni" e xatti 1341 e 1342 del Codice CMik Trattamento dati personali Il softoscrifto ingitre dichiara di aver preso visione della sequente informativa Informativa sul trattamento dei dati nersonali ai sensi dell'art 13 GDPR 2016/679 Si informato i societti de orseerlato domaind al accept and a il term in factor is a main that is a main the second discussion is a main the second discussion and original accept personal also control and also contained al monché alla libera circolazione di tali dati e che abroga la direttiva 95/46/CE (regolamento Generale sulla Protezione del dati), di seguito "GDP<br>Ponché alla libera circolazione di tali dati e che abroga la direttiva 95/46 · (all personal suindical veranno racodile tratal nel ricosti cerebral convertezza losta subsia cerebral island converted as consulted as a consulter and a consulter and a consulter and a consulter and a second second seco (itrattaneth Afrailtzah all'esplanenth dela formini istitutional debit animal of 14 of 14 of 14 of 14 of 14 of 2001 and a context deal of a context deal of a context of a context of a context of a context of a context of a i transiboran is proposition di originale di originale di originale di alta di originale di alta di originale di alta di originale di alta di originale di alta di originale di di alta di alta di di alta di alta di alta di . Il dato di contatto del Responsabile della protezione dati (data protection officer = DPO) è donforegione piemonte li . Il Titolare del trattamento del dati personali è la Giunta regionale. Il Delegato al trattamento è il dirigente gro tempore del Settore "Artigianato" della Direzione "Competitività del sistema regionale sopra citato /com meabili (esterni) del trattamento □ CSI Plemonte, cui è affidata la gestione del sistema informativo della Regione Plemonte: a SORIS s.p.a., cui è afficiato il sendzio di riscossione coattiva dei tributi e delle altre entrate di dicitto quibilico di competenza regionale · I dati oersonali saranno trattati esclusivamente da soggetti hosiciale Responsabili (estem) individual dal Titolare o da soggetti incaricati individuali dal Responsabile (estemo), autorizzati ed latrutti intal eseno, acu · I suddetti dati, resi anonimi, potranno essere utilizzati anche per finalità statistiche (d.los. 281/1999 e successive modifiche e integrazioni al det percyclicary and details and all all and all all and all all and all and all and all and all and and all and all and all and all and all and all and all and all and all and all and all and all and all and all and al proveniente dagli organi di controllo · I suddetti dati non saranno in alcun modo oggetto di trasferimento in un Paese terzo extra europeo, né di comunicazione a terzi fuori dal casi previsti dalla normativa in vigore, né di processi decisionali automatizzati I dati personali potranno, inoltre, essere comunicati ai seguenti soggetti:<br>« Ministero dello Sviluppo Economico, Direzione Generale per gli incentivi alle imprese (Registro nazionale degli aluti di Stato); .<br>Presidenza del Consiglio del Ministri - Dipartimento per la programmazione e il coordinamento della politica economica (nell'ambito della richiesta del CUP); Enti certificatori (Registro imprese, Enti previdenziali ed altri Enti per l'acquisizione della documentazione utile ad effettuare le verifiche di legge, ad es. Il DURC, l'assenza di sanzioni ecc... I: o altri settori della direzione ed altre direzioni della Regione Plemonte per gli adempimenti di legge o lo sugigimento delle attività istituzionali di competenza · I dati personali potranno, inoltre, essere comunicati ai seguenti soggetti: 1. Autorità con finalità ispettive o di vigilianza o Autorità giudiziaria nel casi previsti dalla legge: 2. soggetti privati richiedenti l'accesso documentale ant. 22 ss. legge 241/1990) o l'accesso chioo (art. 5 digs. 33/2013) nel limiti e con le modalità previste calla legge e soggetti pubblici, in adempinento degli obbligh 3. altre direzioni/settori della Regione Plemonte per gli adempimenti di legge o per lo svolgimento delle attività istituzionali di competenza; . Gli Interessati potrano esercitare i diritti previsti dagli artic da 13 a22 del GDPR, quali: la conterma dell'esistenza o meno del propri dati personalle la horo messa a disposizione in finalla su cula lasa il trattament stesso, rivolgendosi al Titolare, al Responsabile della protezione dati (DPO) o al Responsabile del trattamento, tramite i contatti di cui sopra o il diritto di proporre reclamo all'Autorità di controllo competente Firmato digitalmente dal legale rappresentante ai sensi dell'art. 21 del d.lgs. n. 82/2005

Ripristina valori iniziali **della Salva** 

#### **Videata Dichiarazioni**

Colui che presenta l'istanza di richiesta di contributo dichiara e si impegna rispetto a tutti i punti indicati nella domanda e a quanto previsto nel bando. Si prende visione inoltre del trattamento dei dati personali

## **Indice**

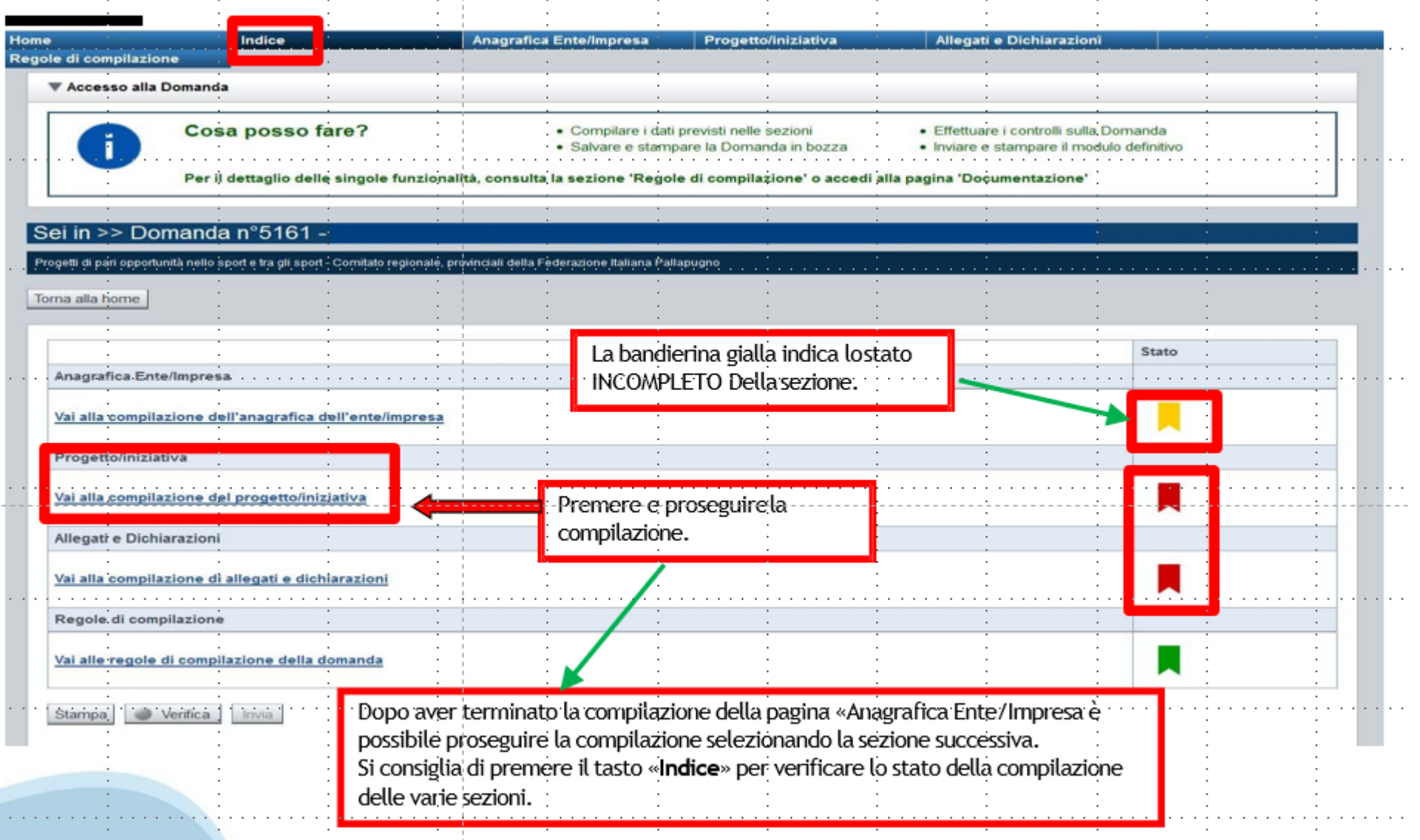

## **Pagina Indice‐Verifica**

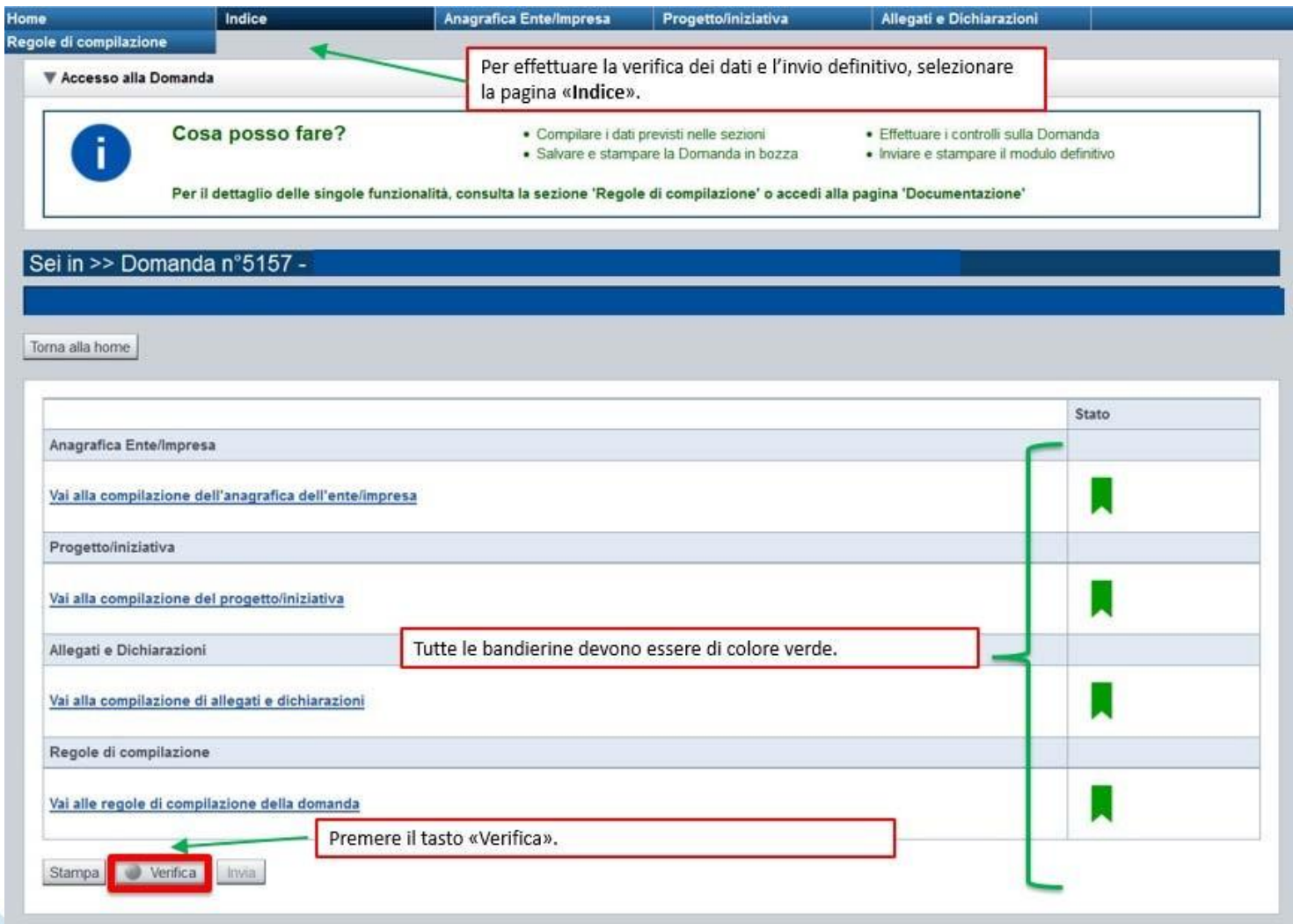

### **Pagina Indice‐ Verificaanomalie**

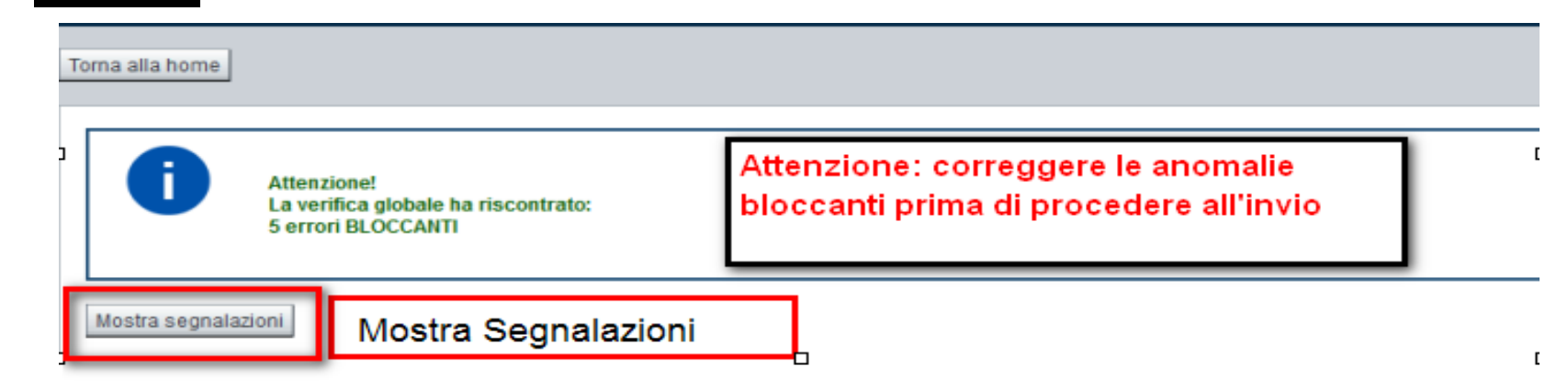

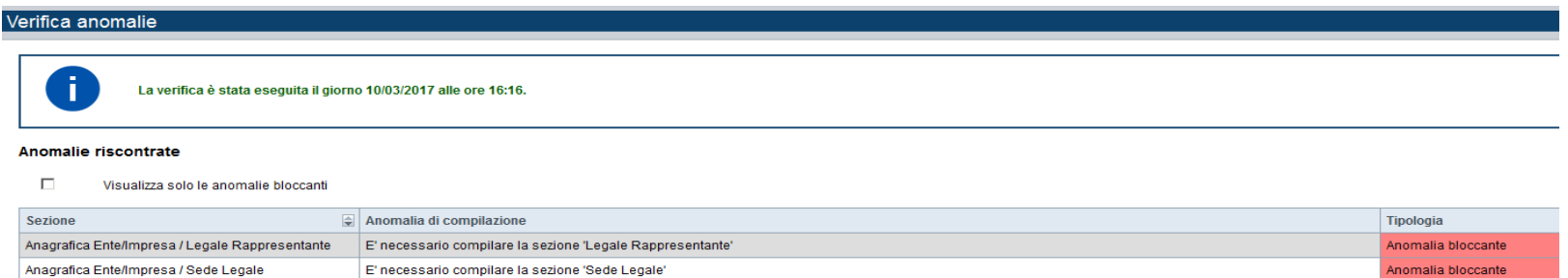

Nella videata **VERIFICA ANOMALIE** sono riportati gli errori bloccanti da correggere per poterinviare la domanda definitivamente. Fino a quando le anomalie non verranno corrette, iltasto «**INVIA»** non sarà digitabile.

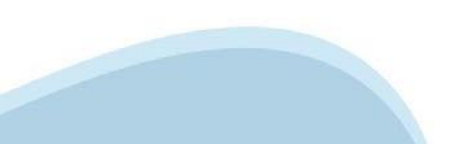

## **Pagina Home‐ Domandainviata**

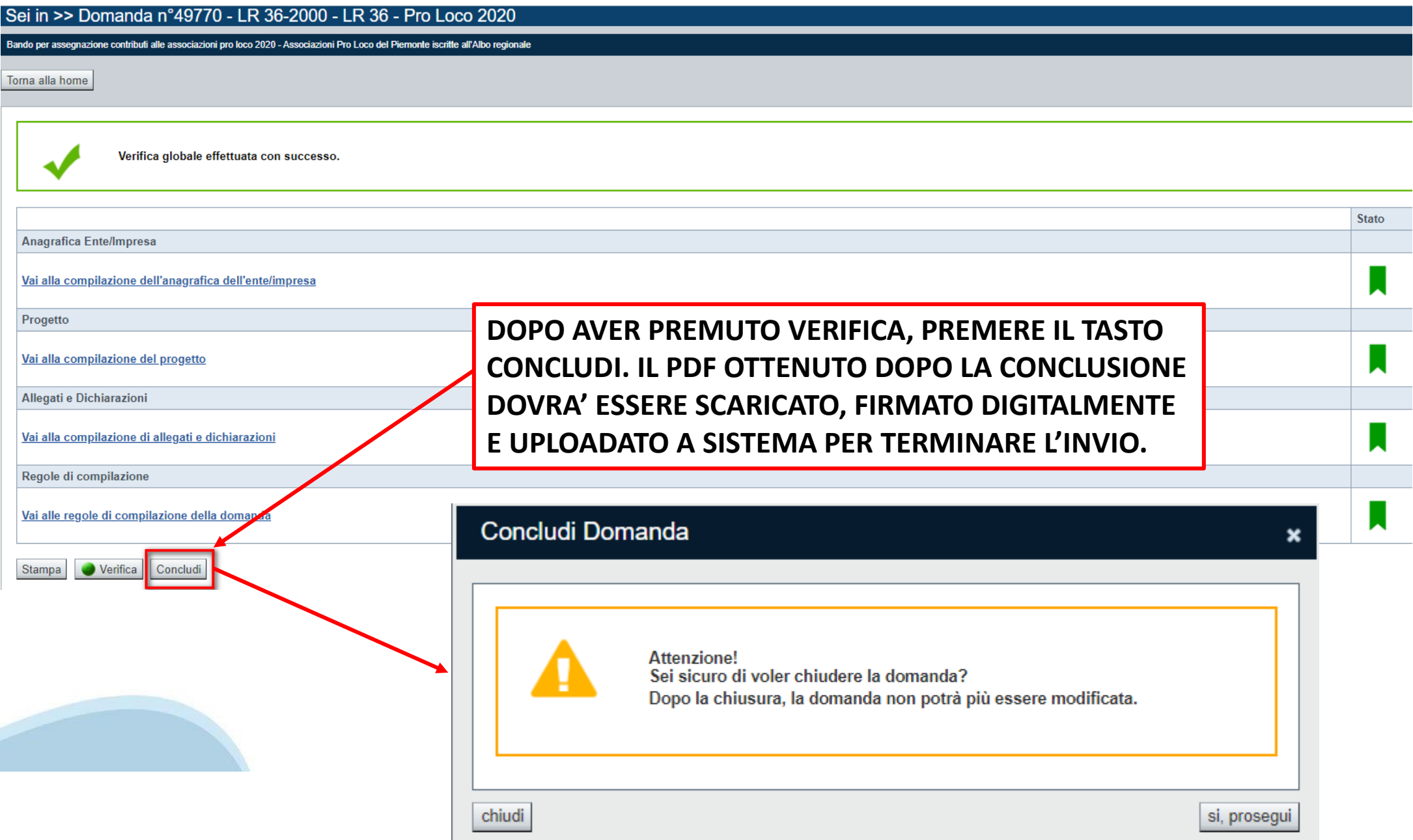

### **Pagina Home‐ Domanda in stato Da Inviare**

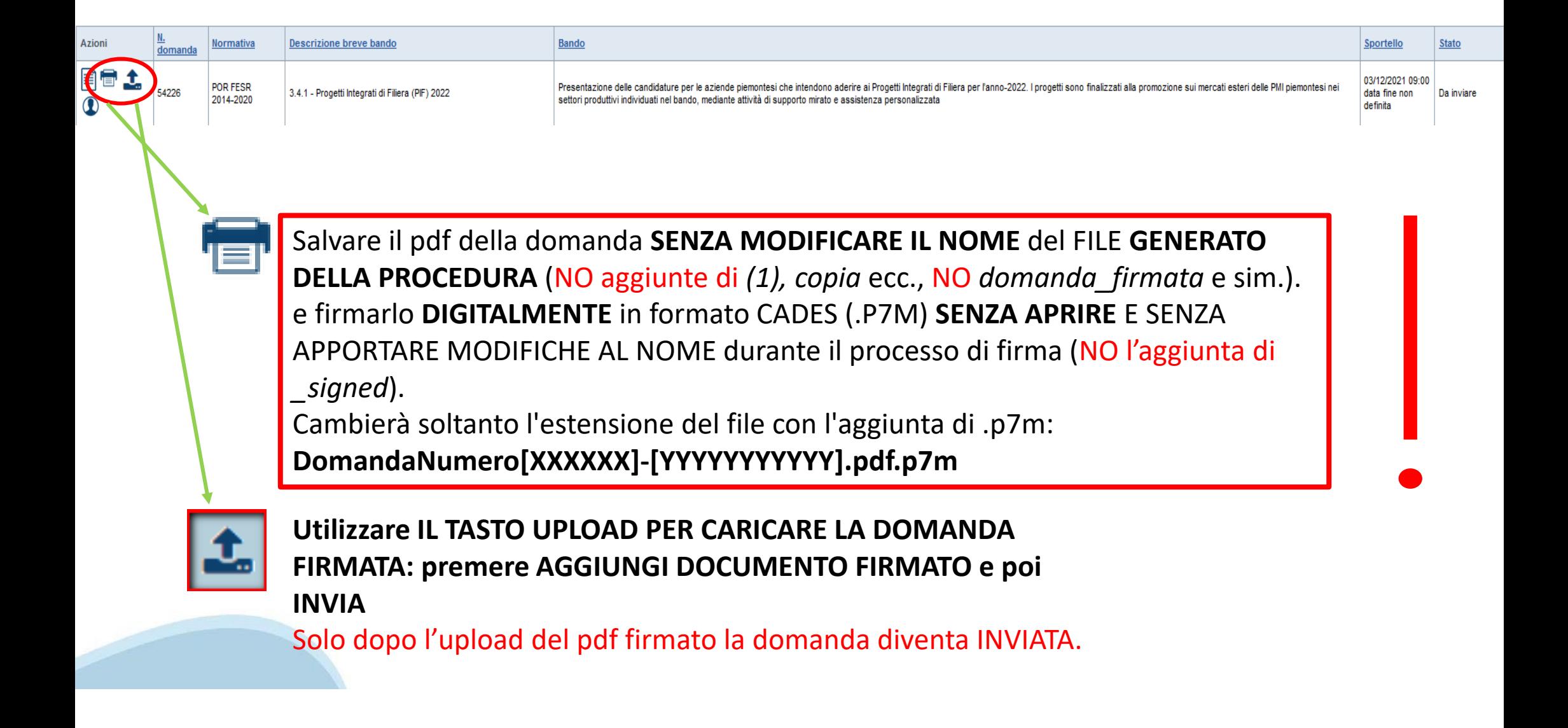

### **Pagina Home‐ Domandainviata**

### **LA DOMANDA CORRETTAMENTE INVIATA DEVE POSSEDERE LO STATO INVIATA**

#### Risultati della ricerca

Per completare, eliminare, stampare o eseguire altre operazioni su una domanda già inserita, utilizzare i pulsanti visualizzati nella colonna 'Azioni'. Le diverse funzionalità saranno disponibili per una domanda in base al Un elemento trovato nagina 1

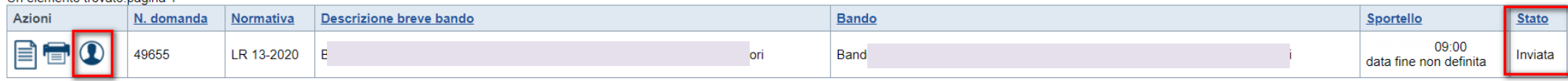

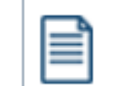

**VAI ALLA DOMANDA: E' POSSIBILE CONSULTARE I DATI DELLA DOMANDA**

**STAMPA: E' POSSIBILE STAMPARE IL PDF DELLA DOMANDA**

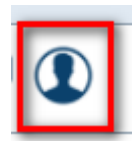

**AUTORE: E' POSSIBILE VERIFICARE I DATI DELL'INVIO**

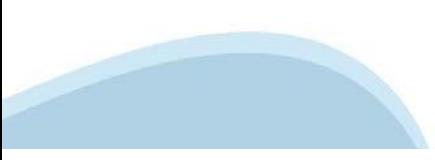

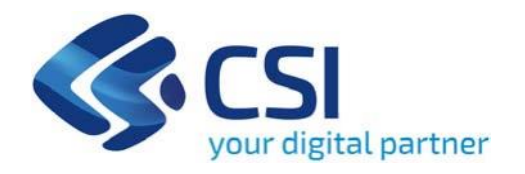

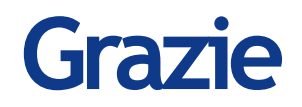

Csi Piemonte

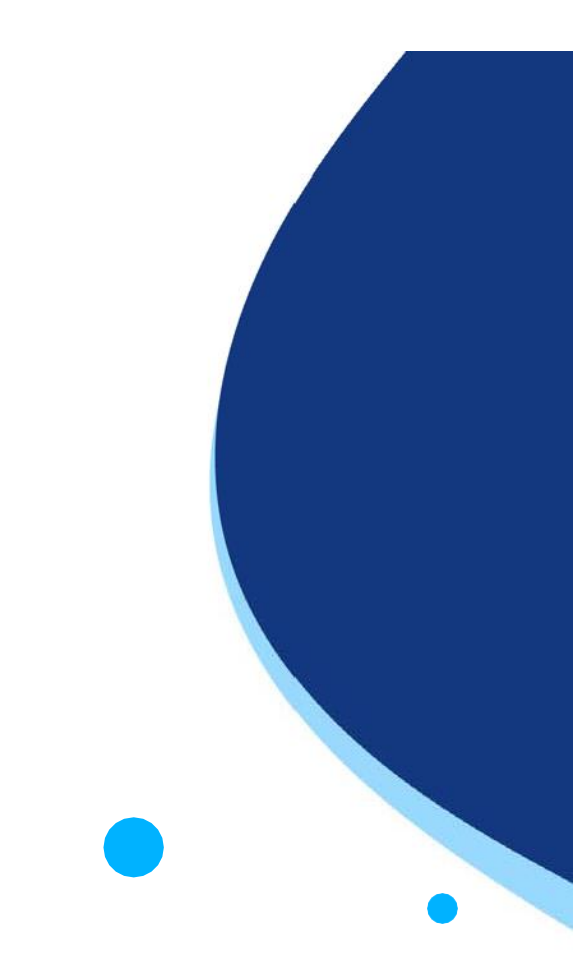

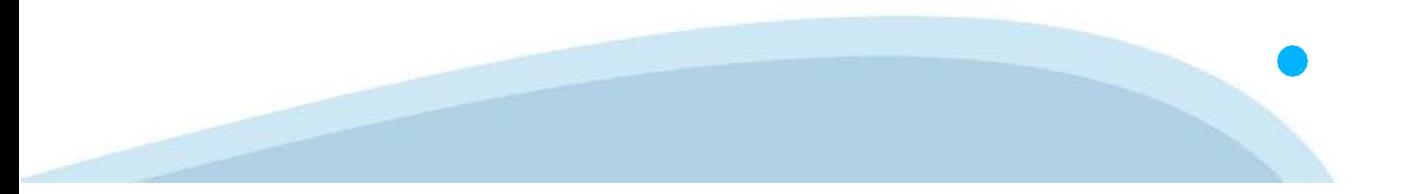